Mitsubishi Electric Corporation

# ■ A Series Computer<br>■ Link 驱动程序

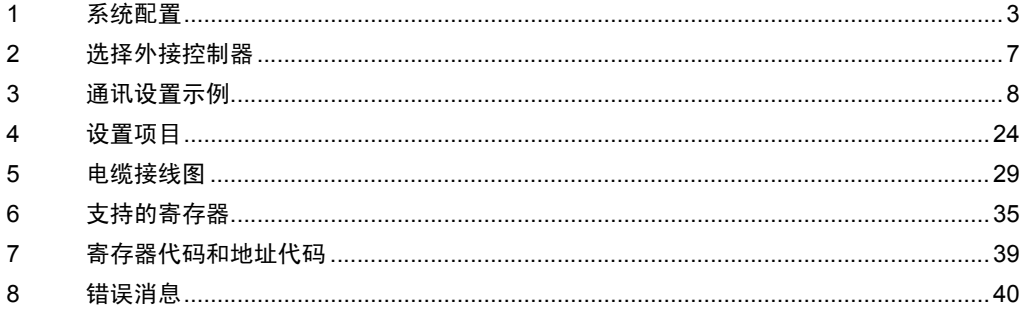

概述

本手册介绍如何连接人机界面和外接控制器 ( 目标 PLC)。

在本手册中,将按以下章节顺序介绍连接过程:

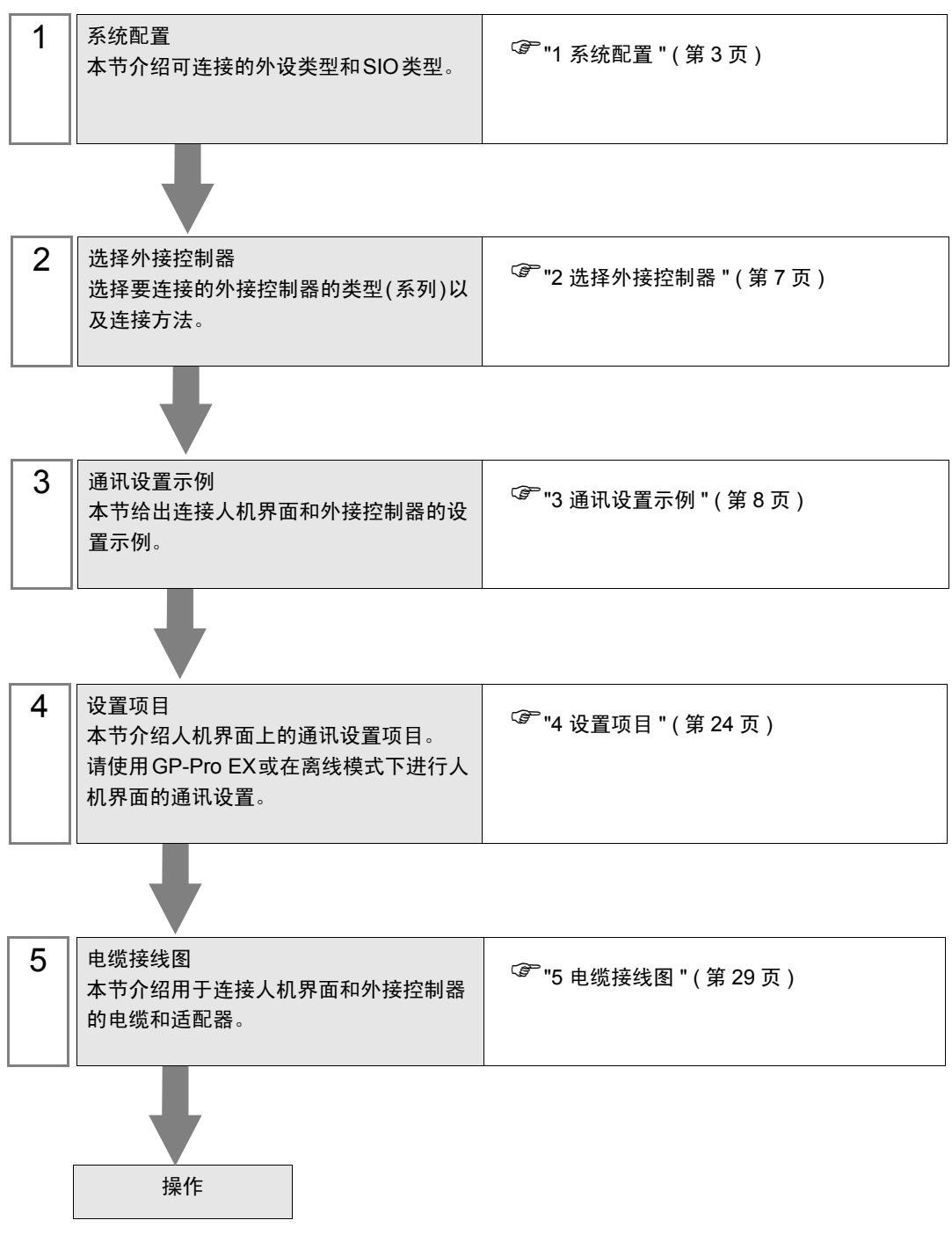

# <span id="page-2-0"></span>1 系统配置

本节给出三菱电机的外接控制器和人机界面连接时的系统配置。

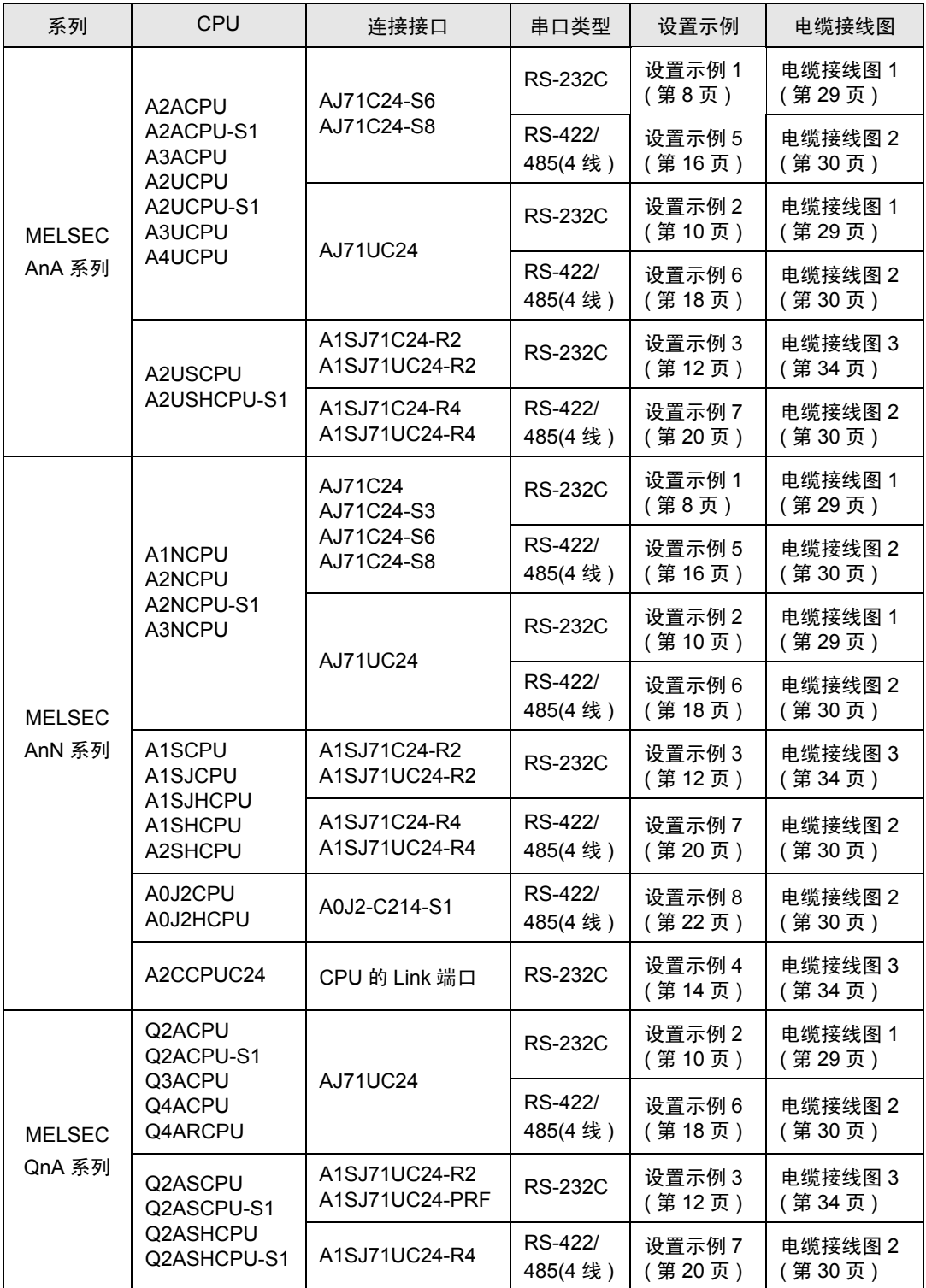

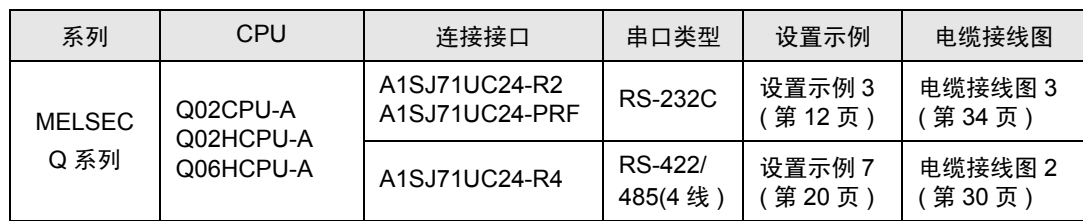

■ 连接配置

• 1:1 连接

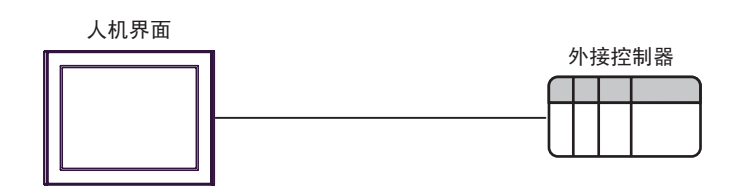

• 1:n 连接

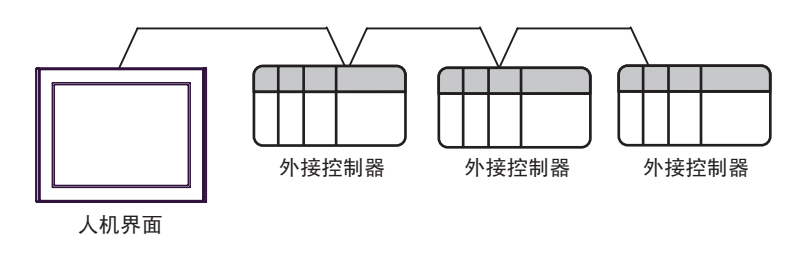

• 1:n 连接 ( 通过网络进行通讯时 )

您可以通过 MELSECNET/10、 MELSECNET(II)、 MELSECNET/B 访问其他站点。

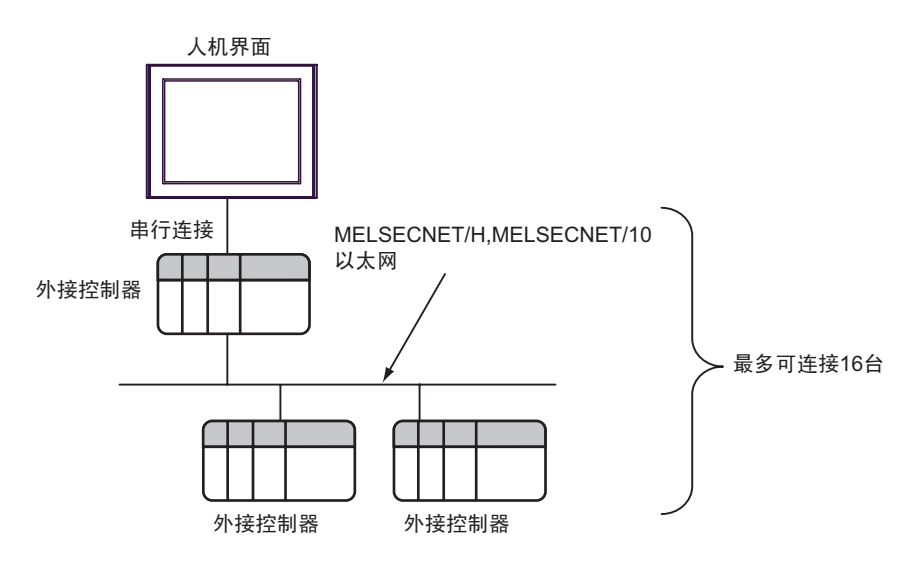

#### <span id="page-4-2"></span>■ IPC 的 COM 端口

当连接 IPC 和外接控制器时,可使用的 COM 端口因系列和串口类型而有所不同。更 多详情,请参阅 IPC 的手册。

可用端口

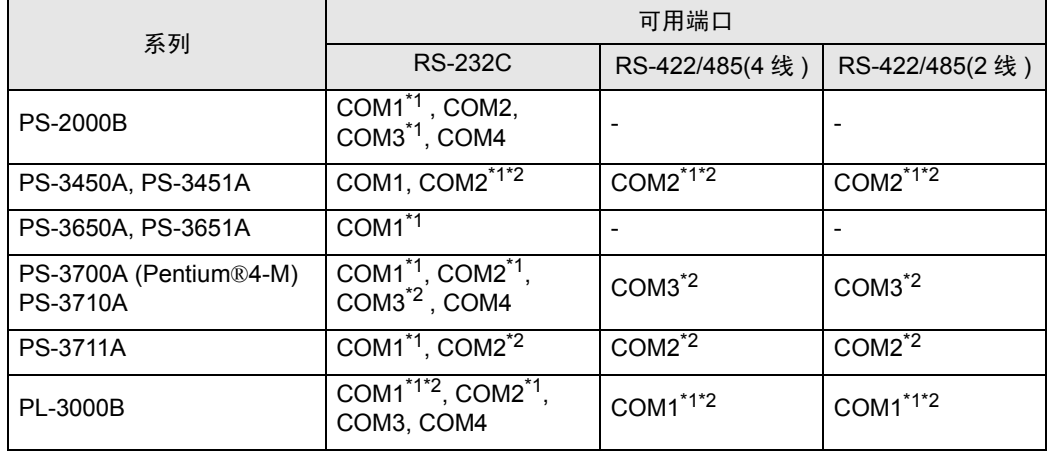

<span id="page-4-0"></span>\*1 可在 RI/5V 之间切换。请使用 IPC 的切换开关进行切换。

<span id="page-4-1"></span>\*2 需要用 DIP 开关来设置串口类型。请根据需要使用的串口类型如下所示进行设置。

DIP 开关设置: RS-232C

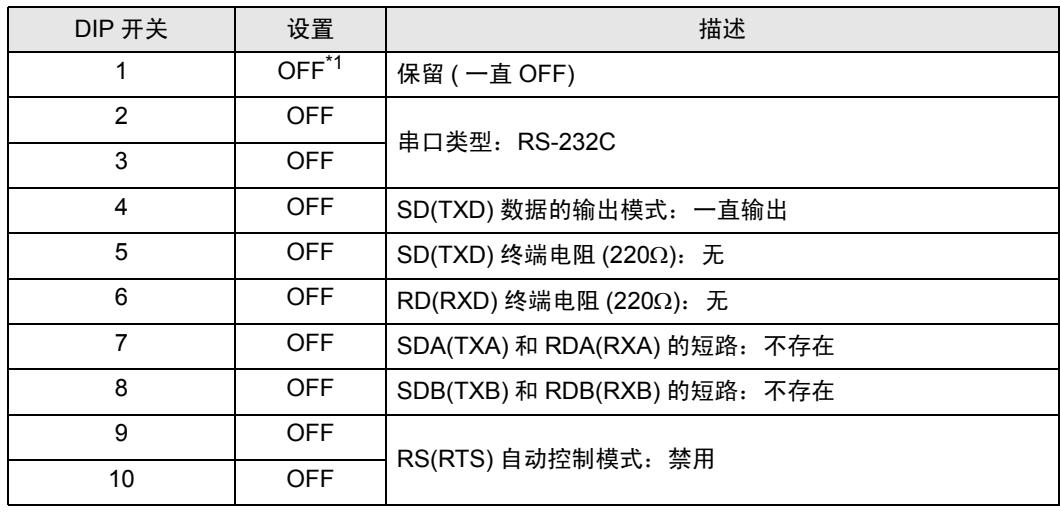

\*1 仅当使用 PS-3450A 和 PS-3451A 时需要将设置值置为 ON。

DIP 开关设置: RS-422/485(4 线 )

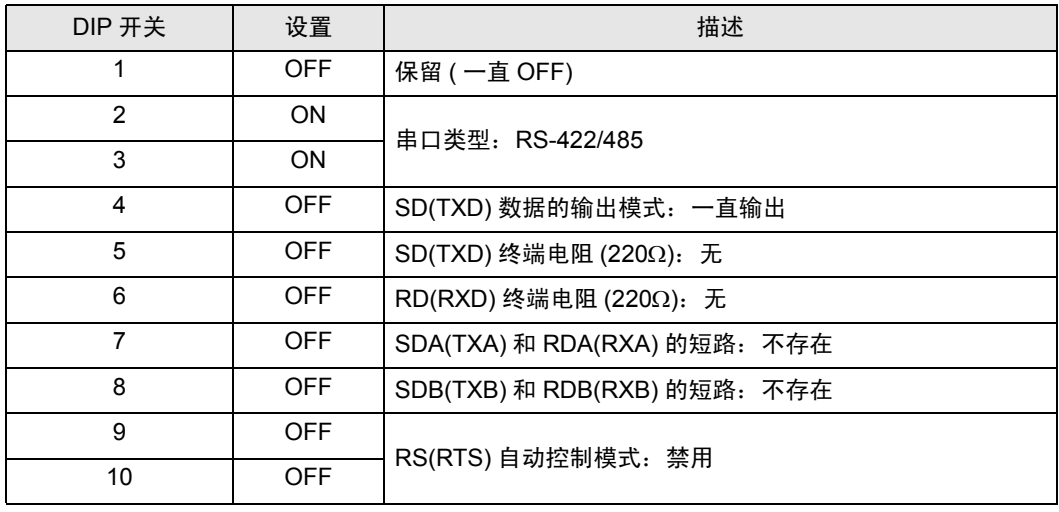

#### DIP 开关设置: RS-422/485(2 线 )

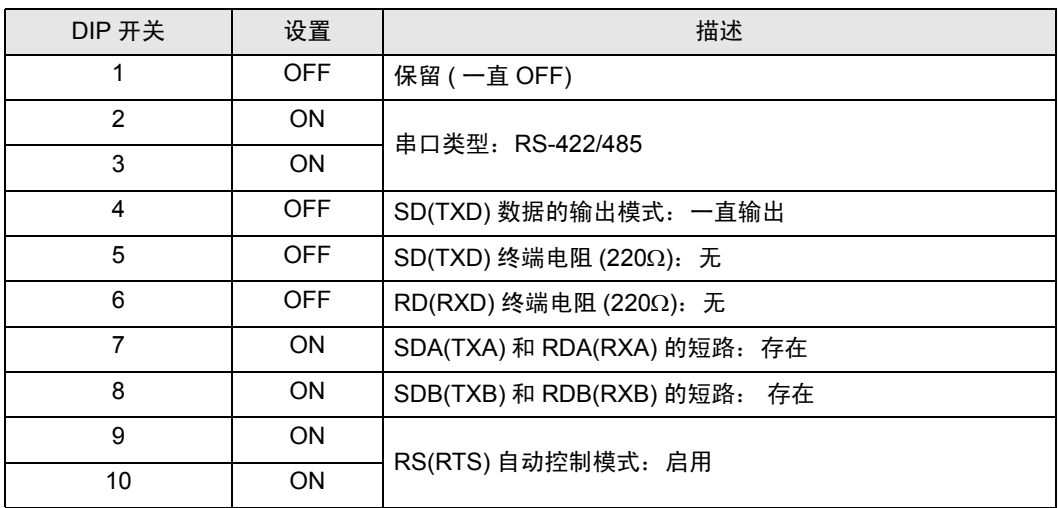

# <span id="page-6-0"></span>2 选择外接控制器

选择要连接到人机界面的外接控制器。

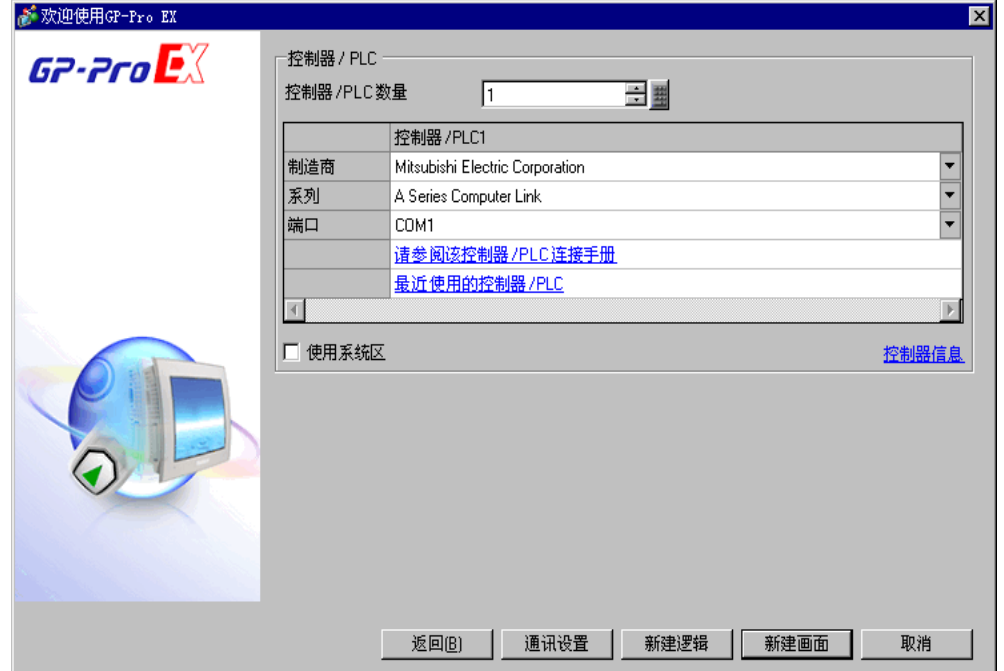

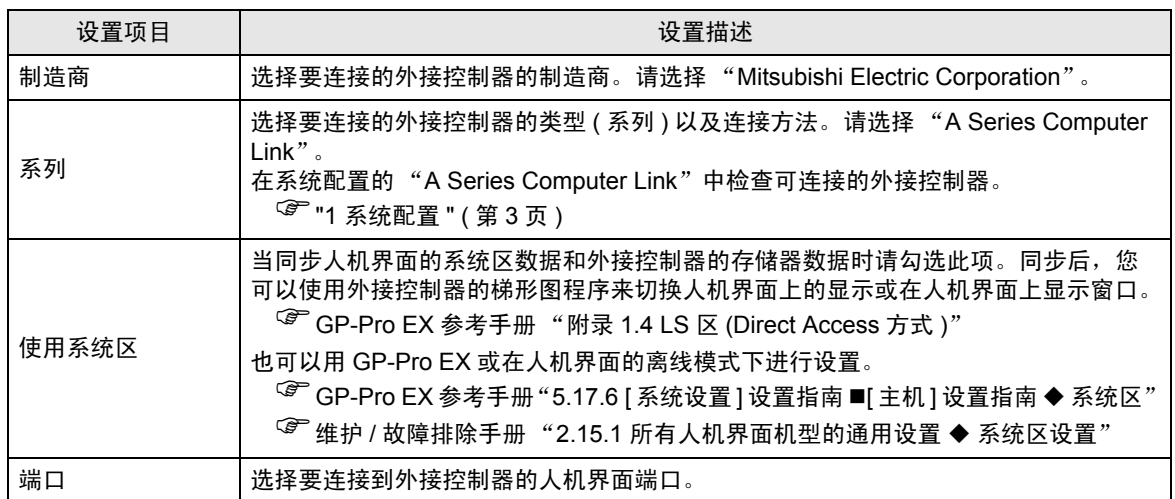

# <span id="page-7-0"></span>3 通讯设置示例

人机界面与 Pro-face 推荐的外接控制器的通讯设置示例如下所示。 当使用"A Series Computer Link"时,请使用 GP-Pro EX 和梯形图软件如下所示进行设置。

#### <span id="page-7-1"></span>3.1 设置示例 1

- GP-Pro EX 设置
- 通讯设置

如需显示设置画面,请在工作区的 [ 系统设置 ] 窗口中选择 [ 控制器 /PLC]。

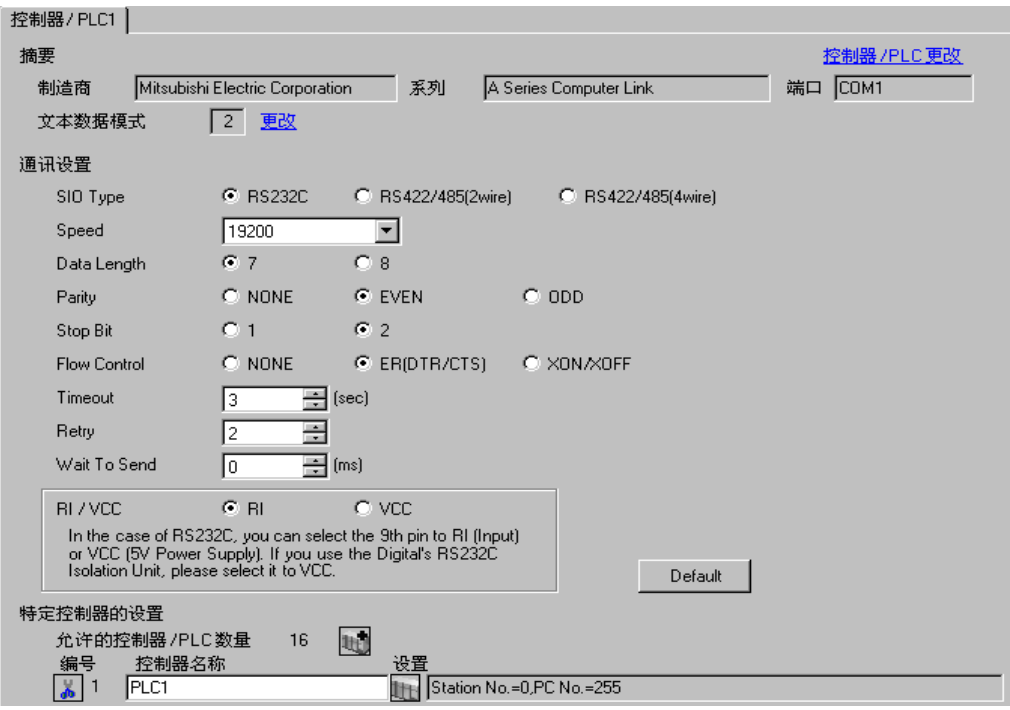

#### 控制器设置

如需显示设置画面,可从 [ 控制器 /PLC] 的 [ 特定控制器的设置 ] 中点击您想设置的外接控制器的 1日 ([ 设置 ]) 图标。

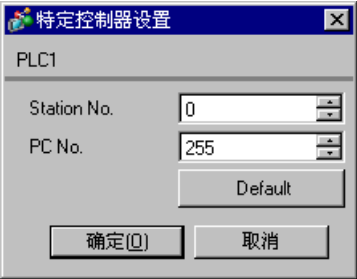

使用 Computer Link 机型的 DIP 开关进行设置。更多详情,请参阅外接控制器的手册。

模式设置旋转开关

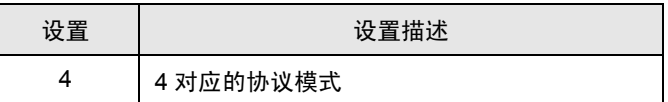

◆ 通讯设置 DIP 开关

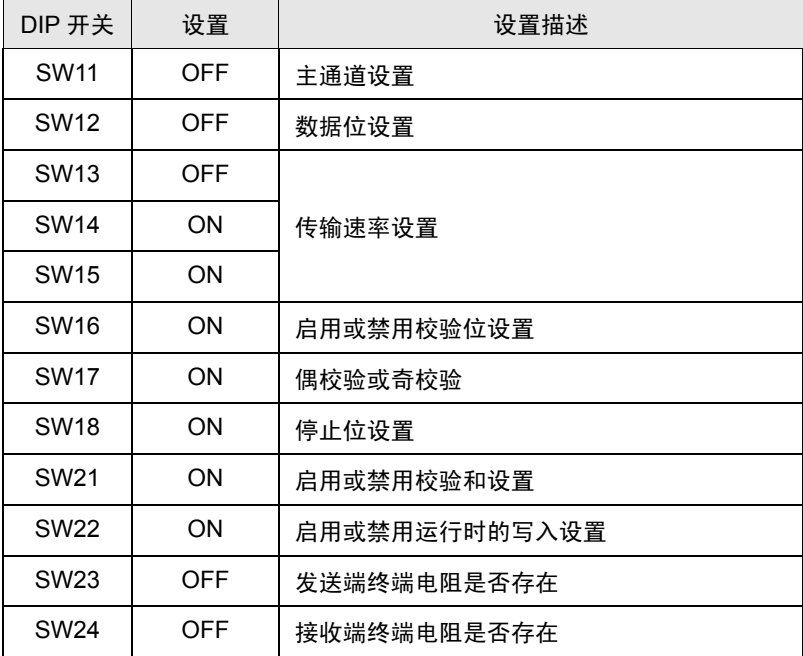

◆站点设置旋转开关

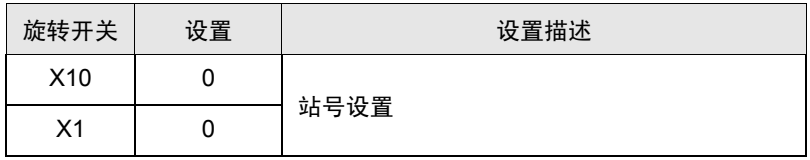

- <span id="page-9-0"></span>3.2 设置示例 2
	- GP-Pro EX 设置
	- 通讯设置

如需显示设置画面,请在工作区的 [ 系统设置 ] 窗口中选择 [ 控制器 /PLC]。

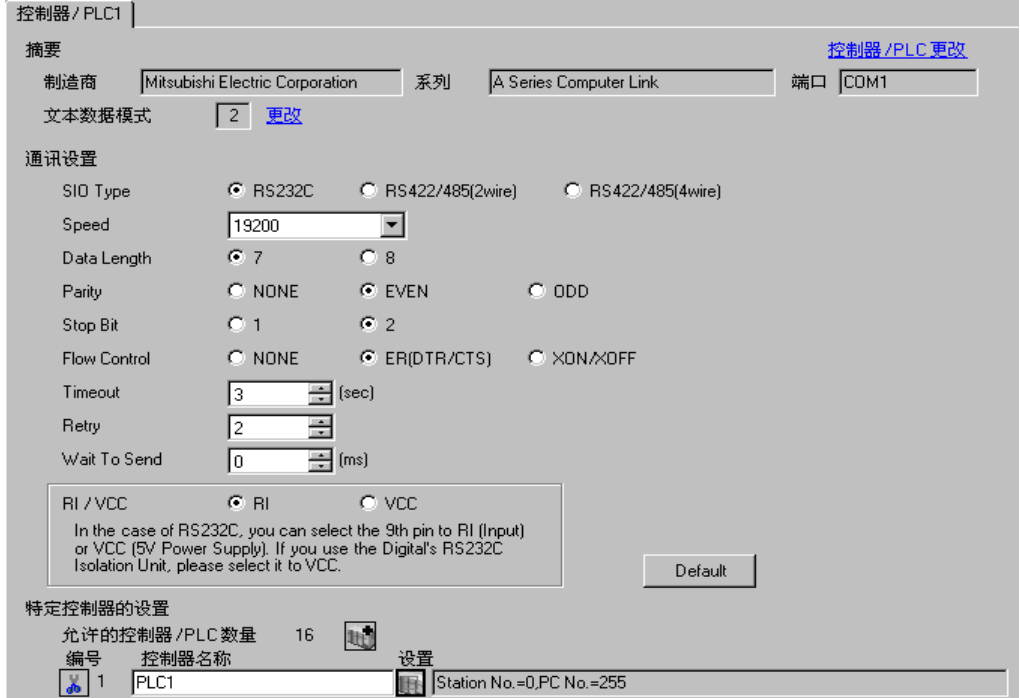

控制器设置

如需显示设置画面,可从 [ 控制器 /PLC] 的 [ 特定控制器的设置 ] 中点击您想设置的外接控制器的 ([ 设置 ]) 图标。

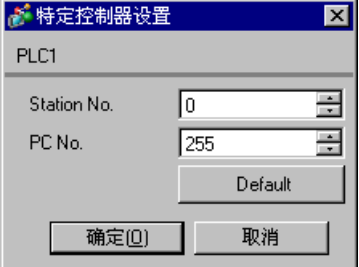

使用 Computer Link 机型的 DIP 开关进行设置。更多详情,请参阅外接控制器的手册。

模式设置旋转开关

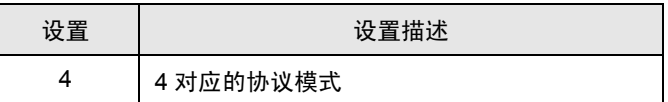

◆ 通讯设置 DIP 开关

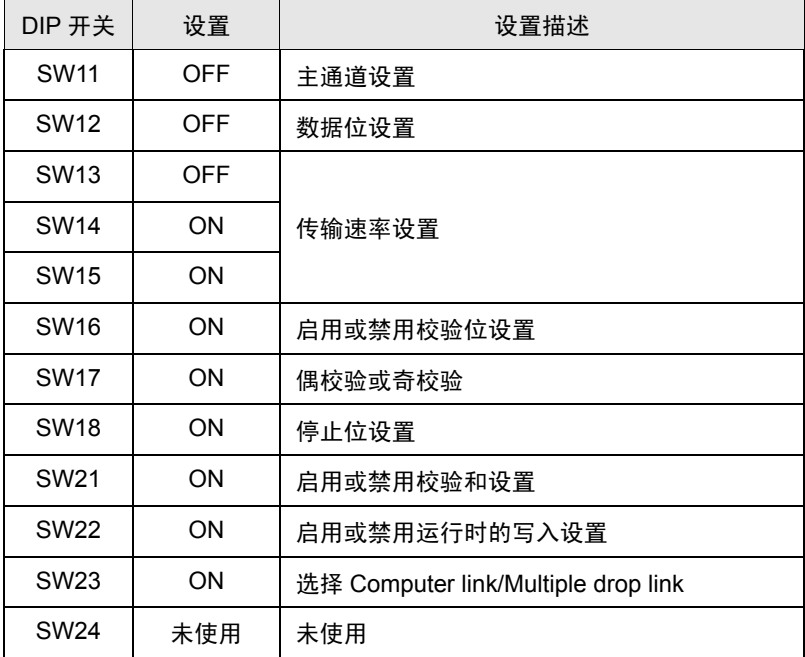

◆站点设置旋转开关

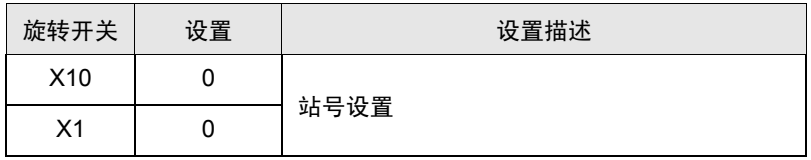

- <span id="page-11-0"></span>3.3 设置示例 3
	- GP-Pro EX 设置
	- 通讯设置

如需显示设置画面,请在工作区的 [ 系统设置 ] 窗口中选择 [ 控制器 /PLC]。

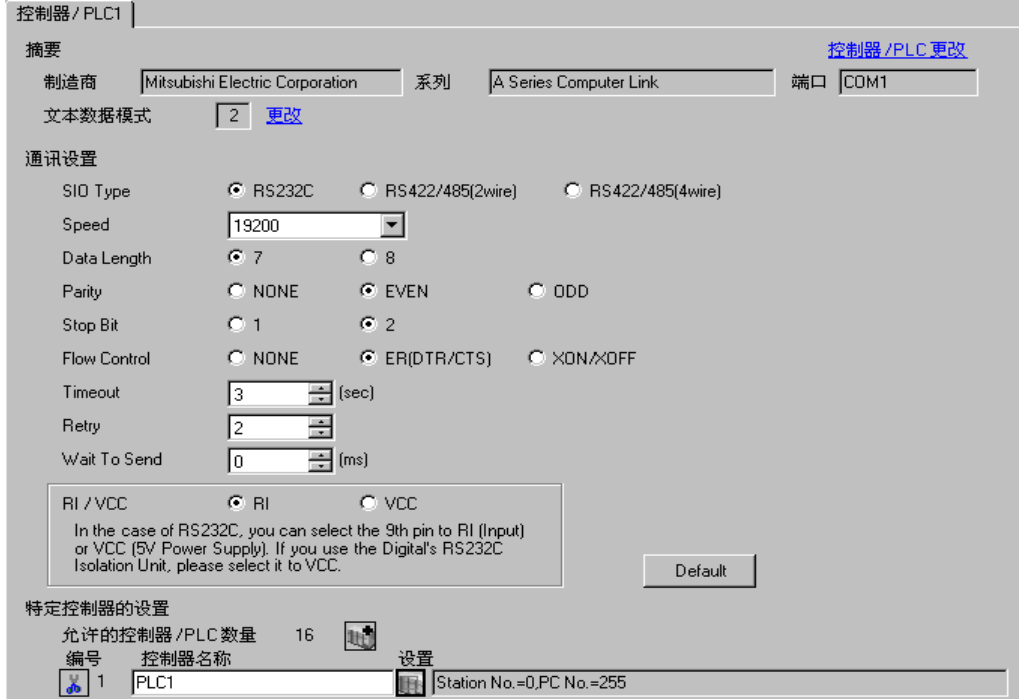

控制器设置

如需显示设置画面,可从 [ 控制器 /PLC] 的 [ 特定控制器的设置 ] 中点击您想设置的外接控制器的 ([ 设置 ]) 图标。

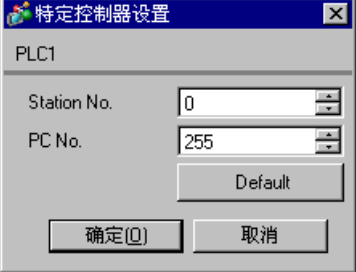

使用 Computer Link 机型的 DIP 开关进行设置。更多详情,请参阅外接控制器的手册。

模式设置旋转开关

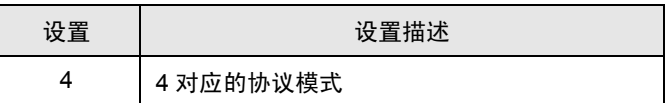

◆ 通讯设置 DIP 开关

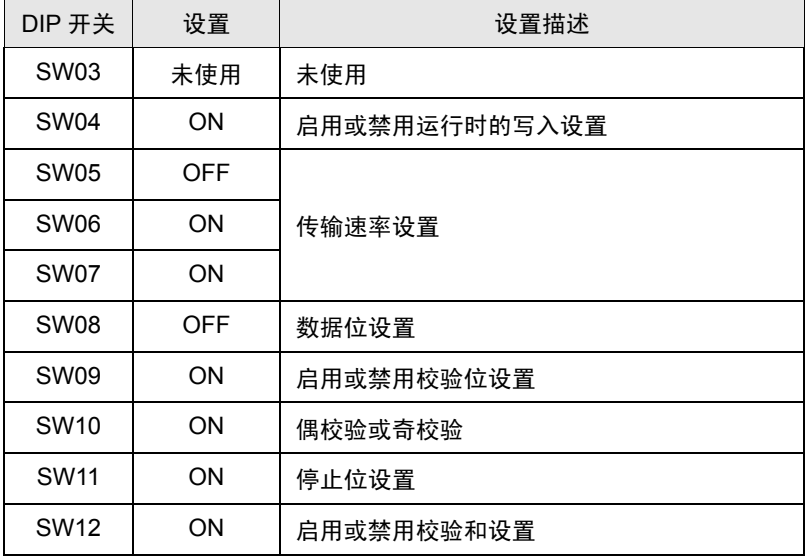

- <span id="page-13-0"></span>3.4 设置示例 4
	- GP-Pro EX 设置
	- 通讯设置

如需显示设置画面,请在工作区的 [ 系统设置 ] 窗口中选择 [ 控制器 /PLC]。

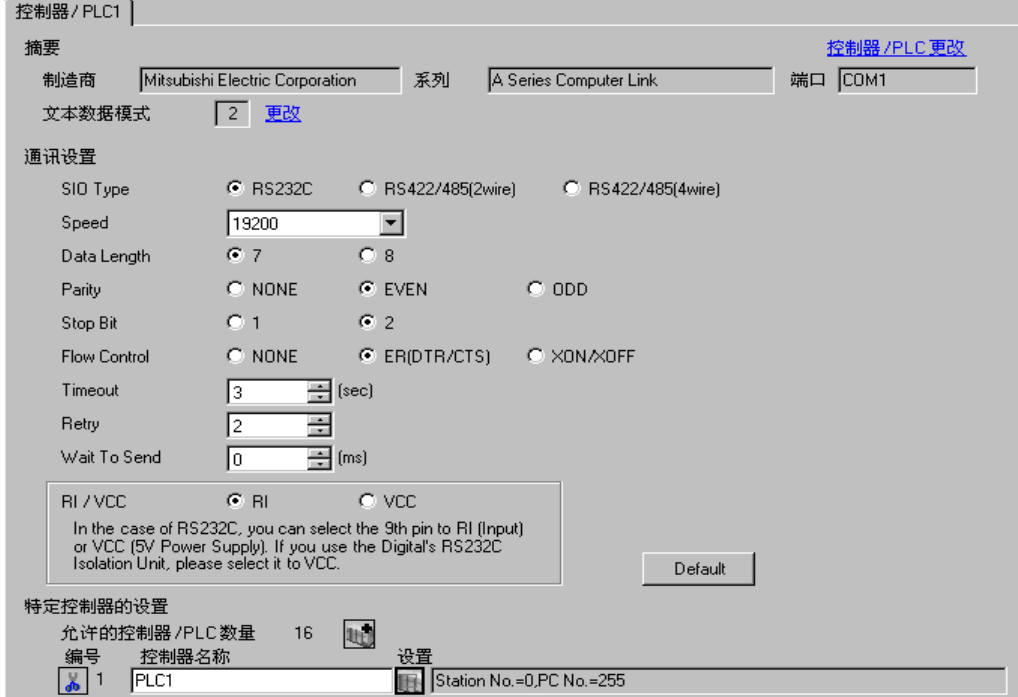

控制器设置

如需显示设置画面,可从 [ 控制器 /PLC] 的 [ 特定控制器的设置 ] 中点击您想设置的外接控制器的 ([ 设置 ]) 图标。

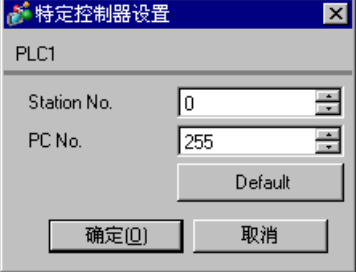

使用 Computer Link 机型的 DIP 开关进行设置。更多详情,请参阅外接控制器的手册。

模式设置旋转开关

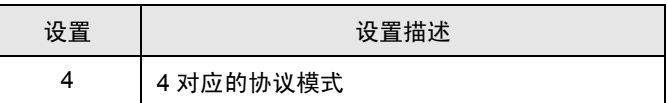

◆ 通讯设置 DIP 开关

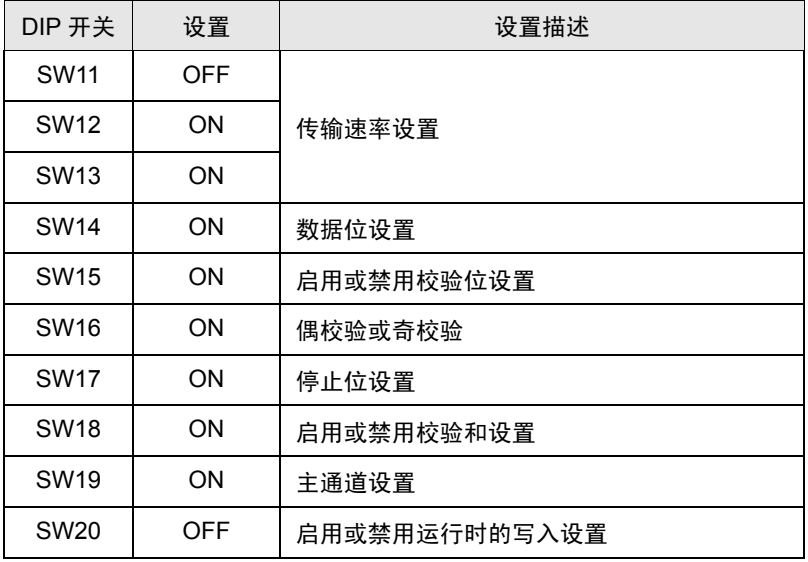

◆站点设置旋转开关

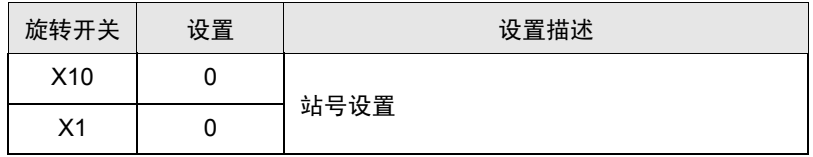

- <span id="page-15-0"></span>3.5 设置示例 5
	- GP-Pro EX 设置
	- 通讯设置

如需显示设置画面,请在工作区的 [ 系统设置 ] 窗口中选择 [ 控制器 /PLC]。

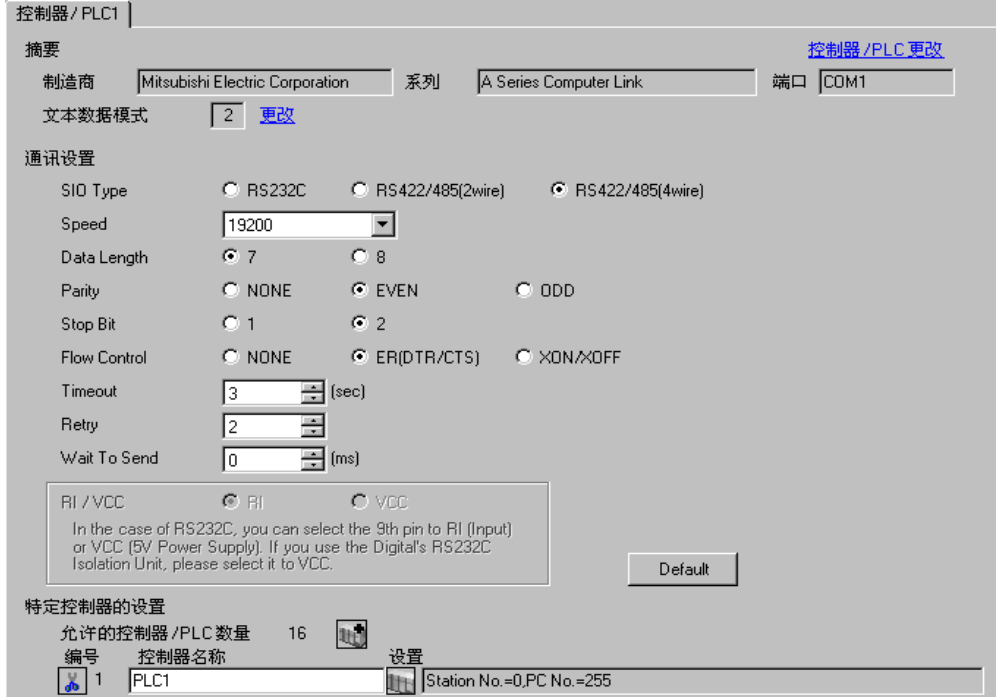

控制器设置

如需显示设置画面,可从 [ 控制器 /PLC] 的 [ 特定控制器的设置 ] 中点击您想设置的外接控制器的 ([ 设置 ]) 图标。

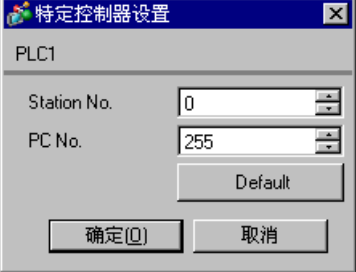

使用 Computer Link 机型的 DIP 开关进行设置。更多详情,请参阅外接控制器的手册。

模式设置旋转开关

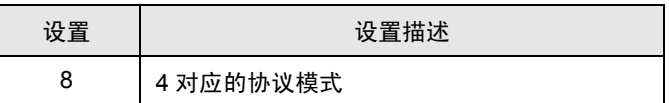

◆ 通讯设置 DIP 开关

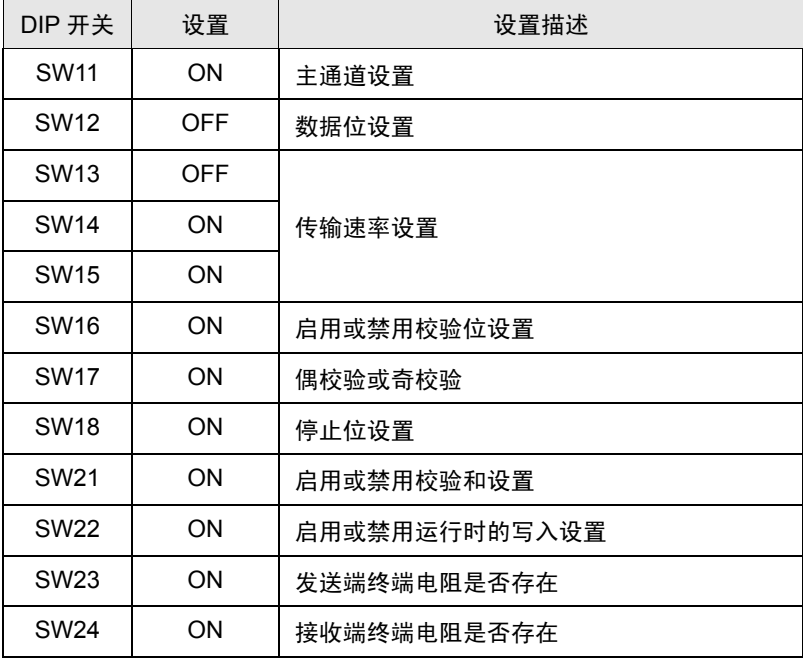

◆站点设置旋转开关

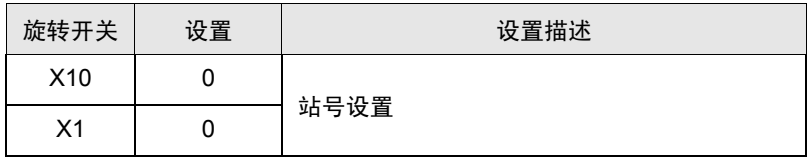

- <span id="page-17-0"></span>3.6 设置示例 6
	- GP-Pro EX 设置
	- 通讯设置

如需显示设置画面,请在工作区的 [ 系统设置 ] 窗口中选择 [ 控制器 /PLC]。

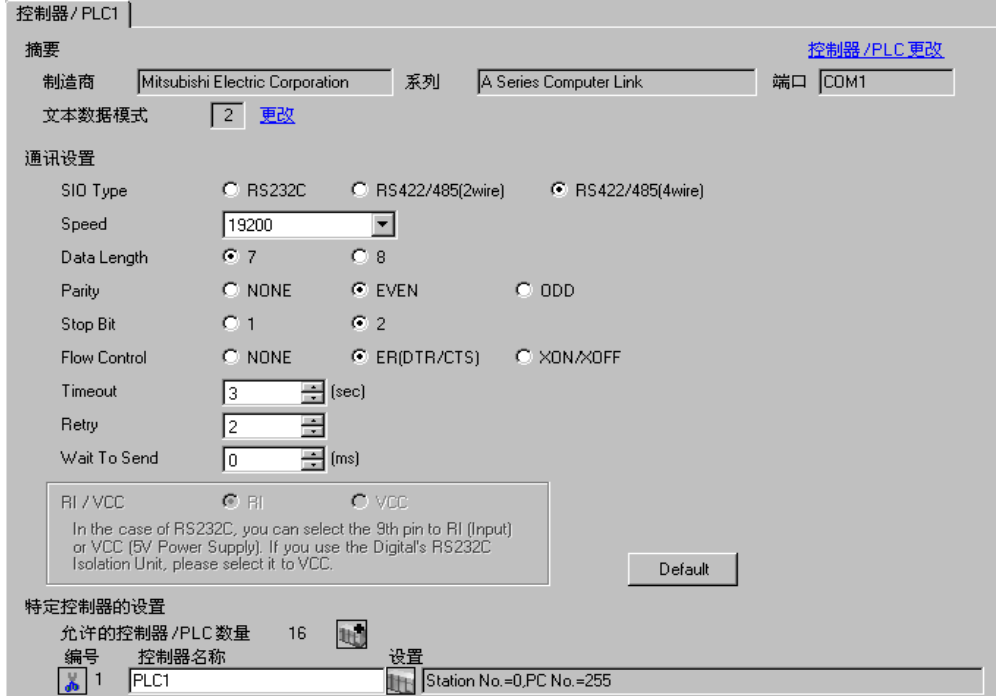

控制器设置

如需显示设置画面,可从 [ 控制器 /PLC] 的 [ 特定控制器的设置 ] 中点击您想设置的外接控制器的 ([ 设置 ]) 图标。

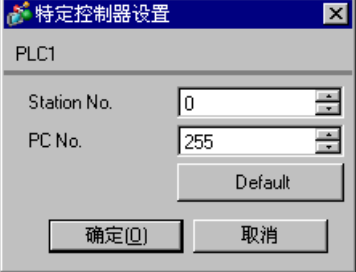

使用 Computer Link 机型的 DIP 开关进行设置。更多详情,请参阅外接控制器的手册。

模式设置旋转开关

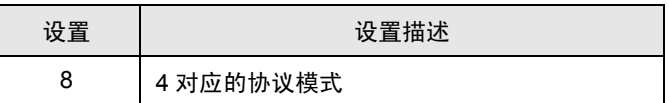

◆ 通讯设置 DIP 开关

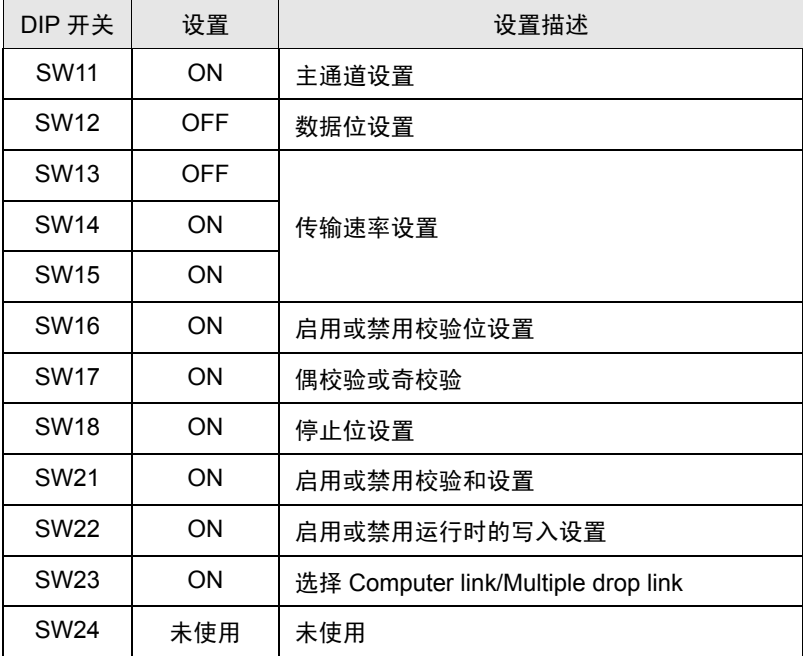

◆站点设置旋转开关

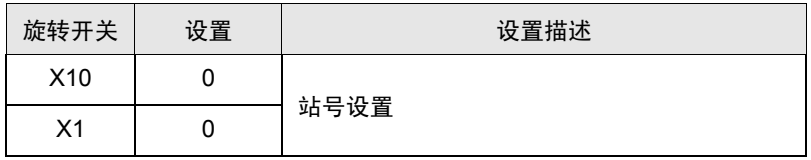

- <span id="page-19-0"></span>3.7 设置示例 7
	- GP-Pro EX 设置
	- 通讯设置

如需显示设置画面,请在工作区的 [ 系统设置 ] 窗口中选择 [ 控制器 /PLC]。

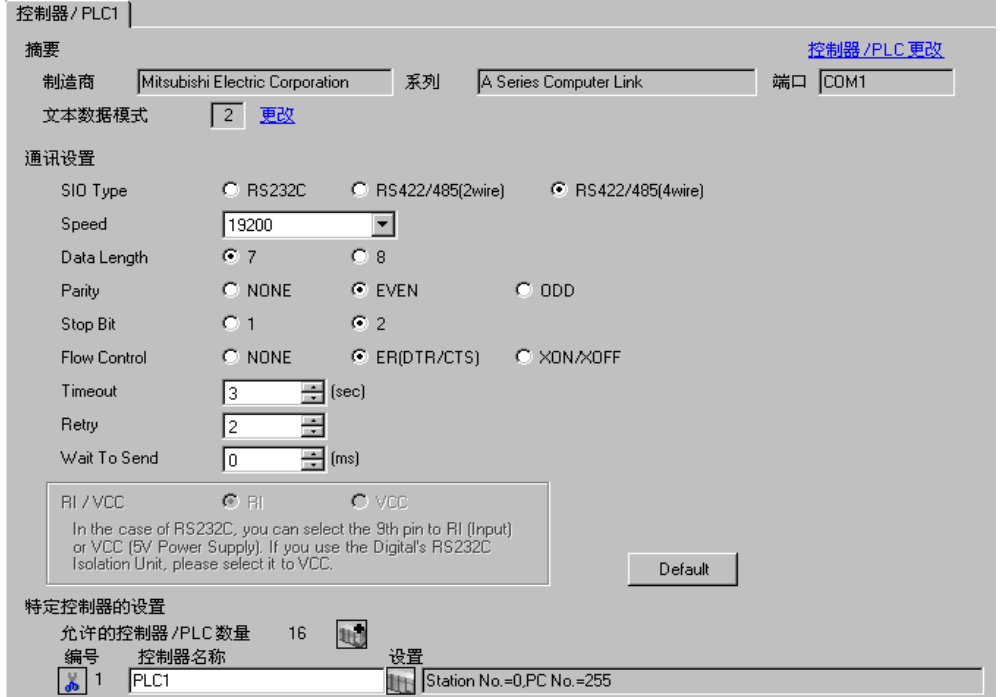

控制器设置

如需显示设置画面,可从 [ 控制器 /PLC] 的 [ 特定控制器的设置 ] 中点击您想设置的外接控制器的 ([ 设置 ]) 图标。

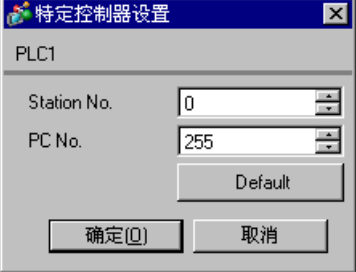

使用 Computer Link 机型的 DIP 开关进行设置。更多详情,请参阅外接控制器的手册。

模式设置旋转开关

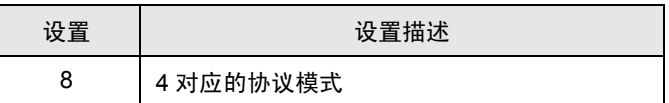

◆ 通讯设置 DIP 开关

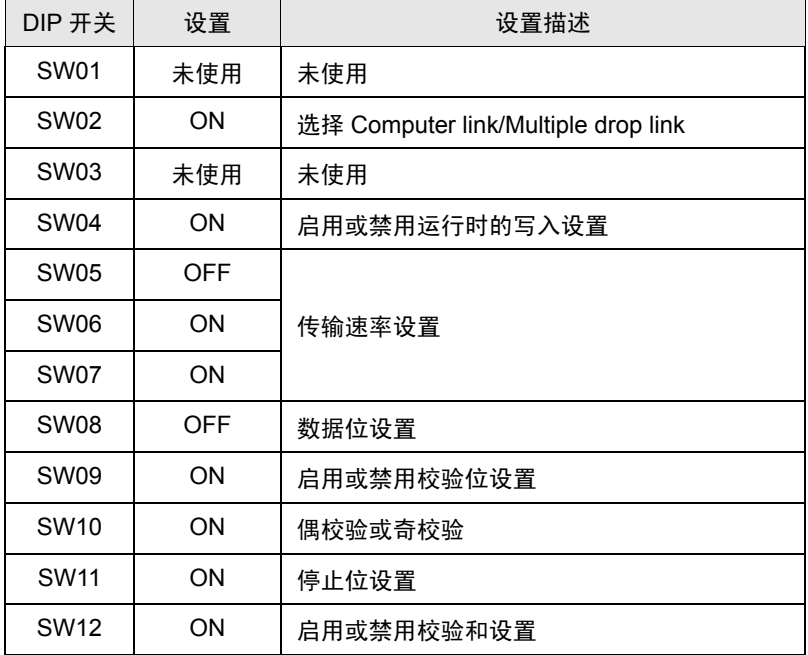

◆站点设置旋转开关

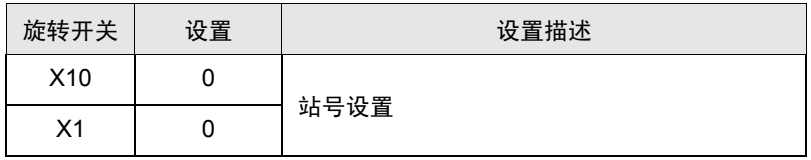

- <span id="page-21-0"></span>3.8 设置示例 8
	- GP-Pro EX 设置
	- 通讯设置

如需显示设置画面,请在工作区的 [ 系统设置 ] 窗口中选择 [ 控制器 /PLC]。

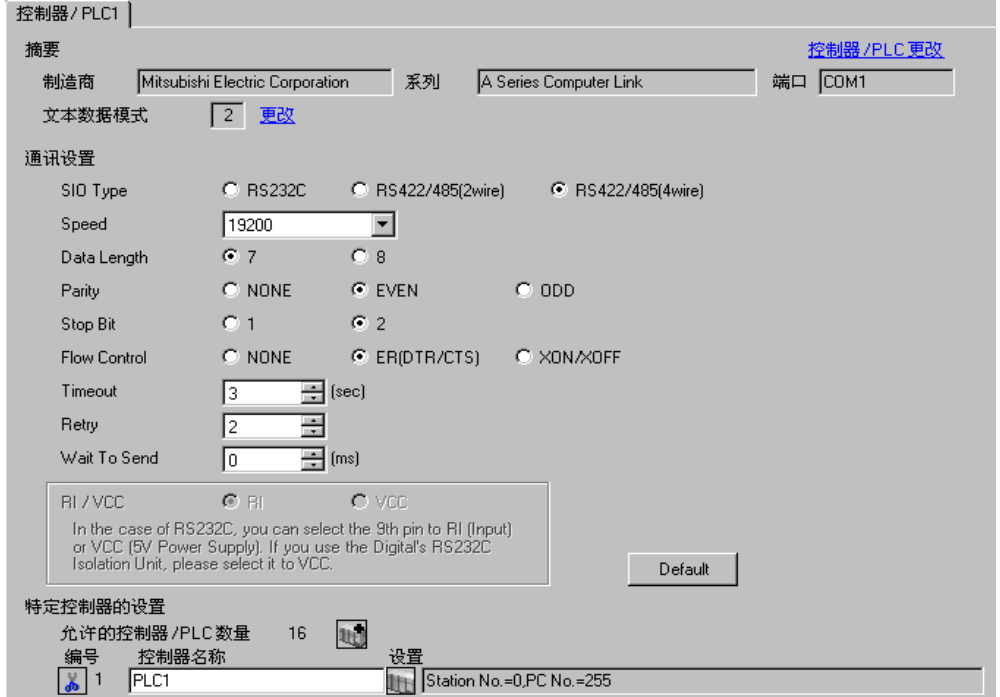

控制器设置

如需显示设置画面,可从 [ 控制器 /PLC] 的 [ 特定控制器的设置 ] 中点击您想设置的外接控制器的 ([ 设置 ]) 图标。

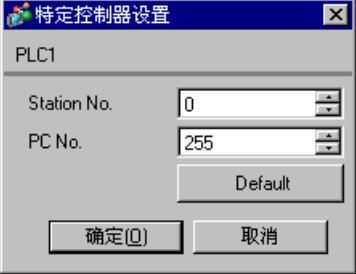

使用 Computer Link 机型的 DIP 开关进行设置。更多详情,请参阅外接控制器的手册。

模式设置旋转开关

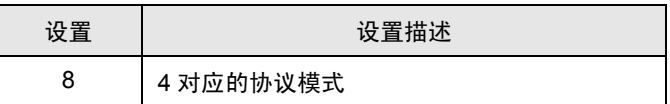

◆ 通讯设置 DIP 开关

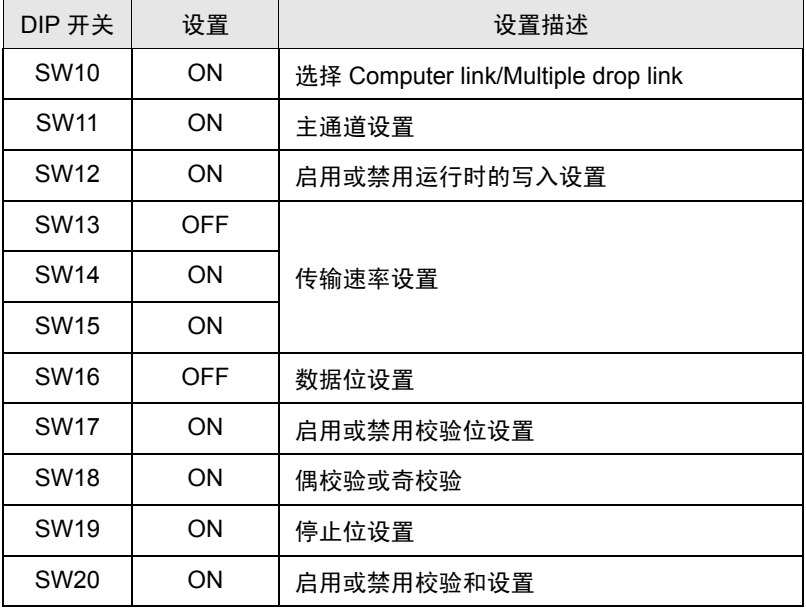

#### ◆ 终端电阻 DIP 开关

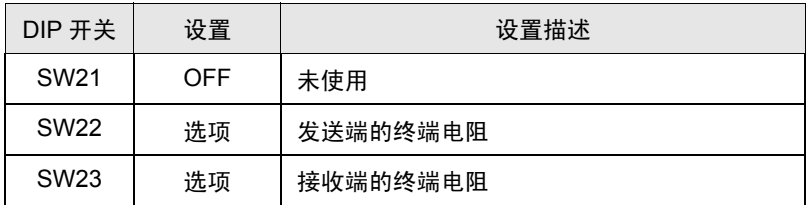

站点设置旋转开关

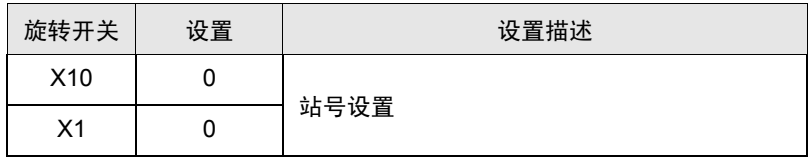

# <span id="page-23-0"></span>4 设置项目

使用 GP-Pro EX 或在离线模式下进行人机界面的通讯设置。 各参数的设置必须与外接控制器的一致。 )"3 [通讯设置示例](#page-7-0) " ( <sup>第</sup> <sup>8</sup> <sup>页</sup> )

#### 4.1 GP-Pro EX 中的设置项目

#### ■ 通讯设置

如需显示设置画面,请在工作区的 [ 系统设置 ] 窗口中选择 [ 控制器 /PLC]。

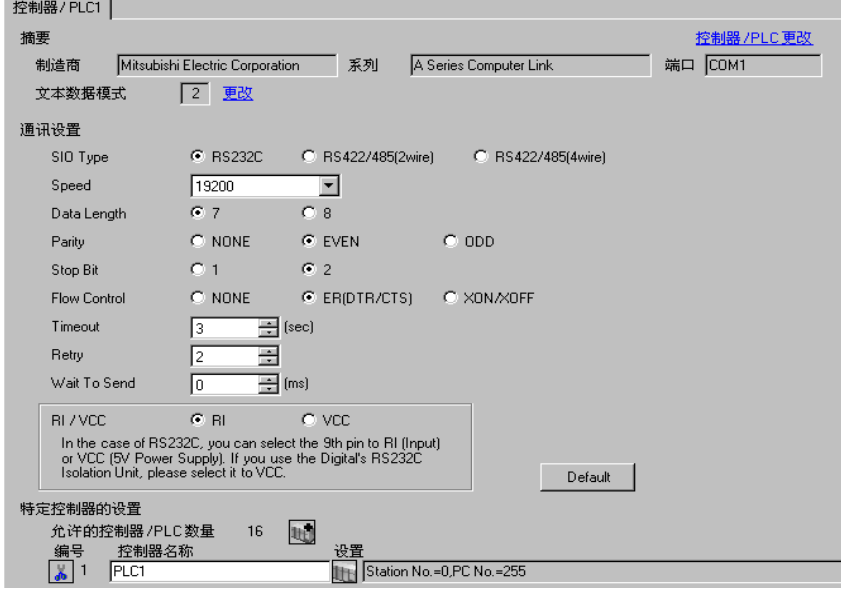

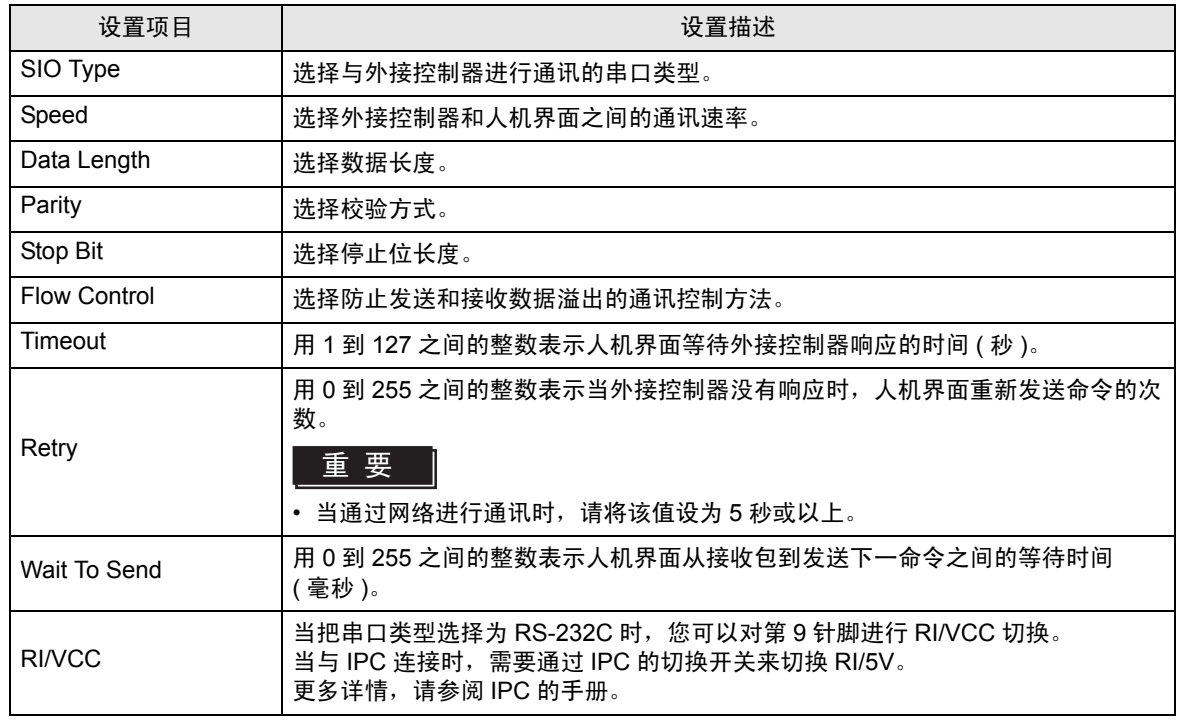

#### ■ 控制器设置

如需显示设置画面,可从 [ 控制器 /PLC] 的 [ 特定控制器的设置 ] 中点击您想设置的外接控制器的 11 ([ 设置 ]) 图标。

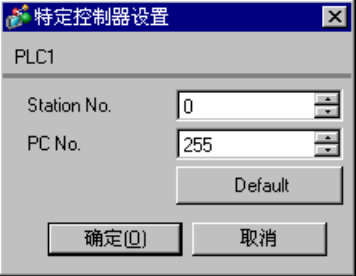

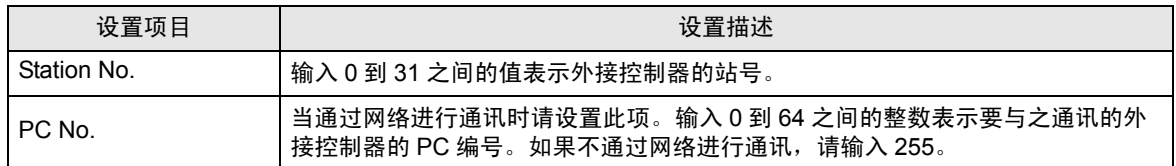

4.2 离线模式下的设置项目

注 释 → 有关如何进入离线模式以及操作方面的信息, 请参阅"维护 / 故障排除手册"。  $\widehat{\mathscr{F}}$ 维护 / 故障排除手册 "2.1 离线模式"

#### ■ 通讯设置

如需显示设置画面,请在离线模式下触摸 [Peripheral Settings] 中的 [Device/PLC Settings]。在显示的 列表中触摸您想设置的外接控制器。

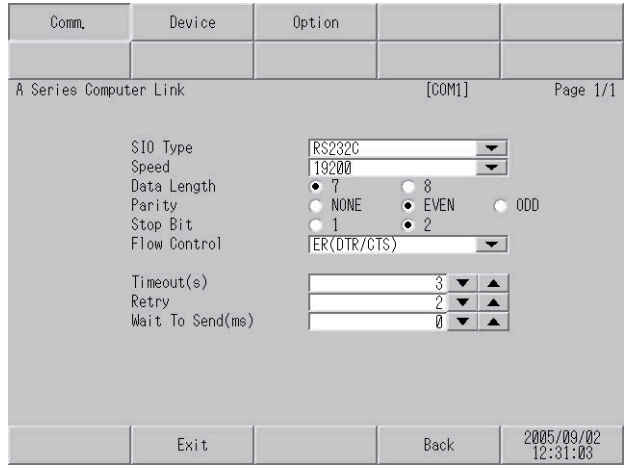

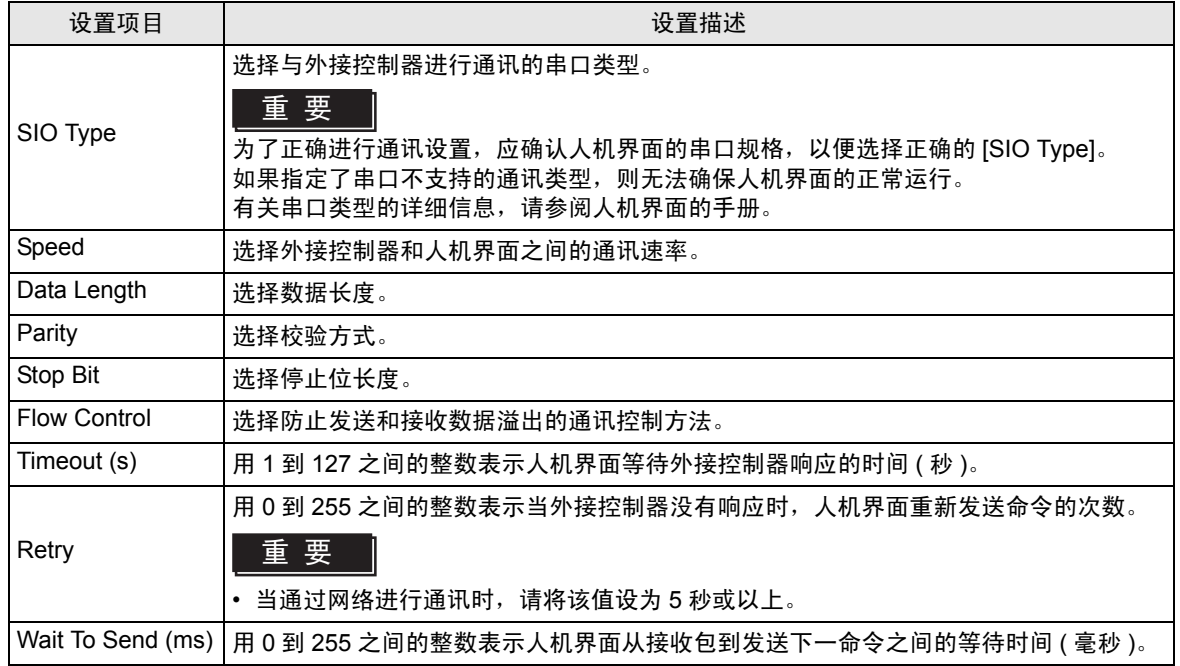

### ■ 控制器设置

如需显示设置画面,请触摸 [Peripheral Settings] 中的 [Device/PLC Settings]。在显示的列表中触摸您 想设置的外接控制器,然后触摸 [Device]。

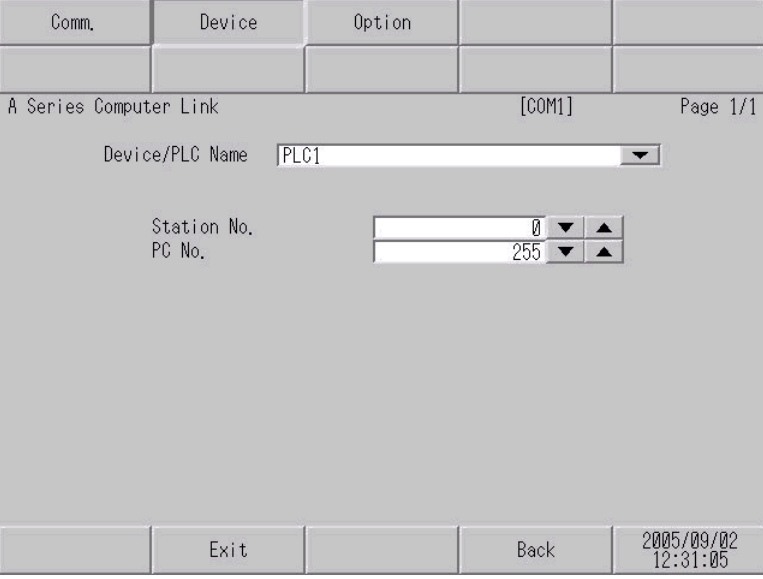

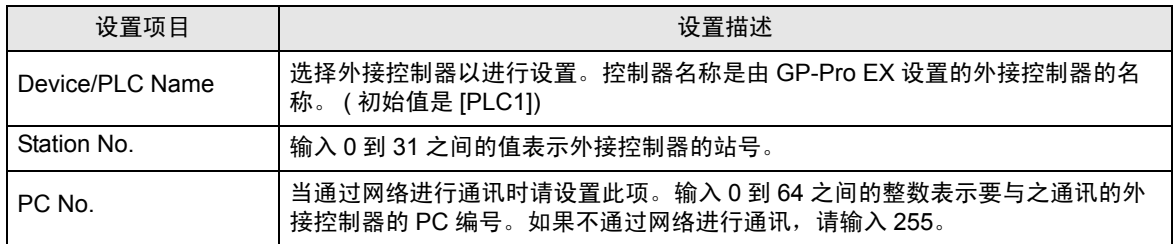

## ■ 选项

如需显示设置画面,请触摸 [Peripheral Settings] 中的 [Device/PLC Settings]。在显示的列表中触摸您 想设置的外接控制器,然后触摸 [Option]。

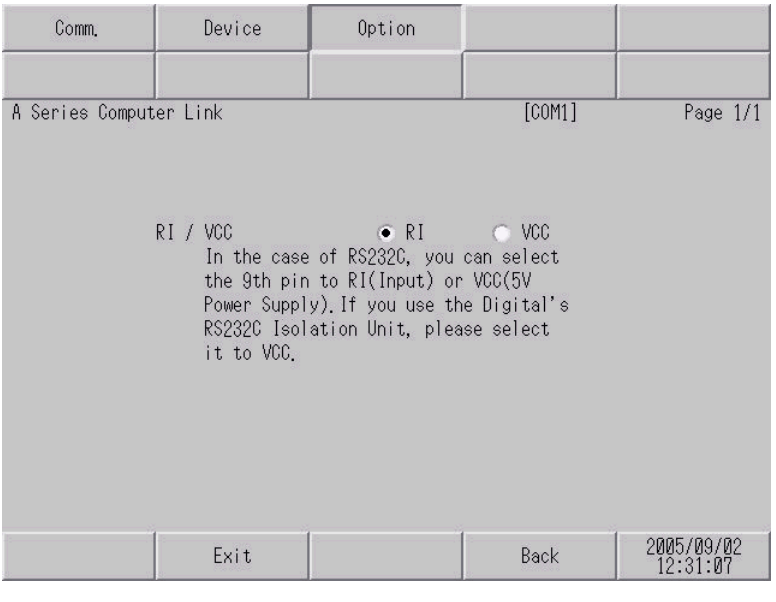

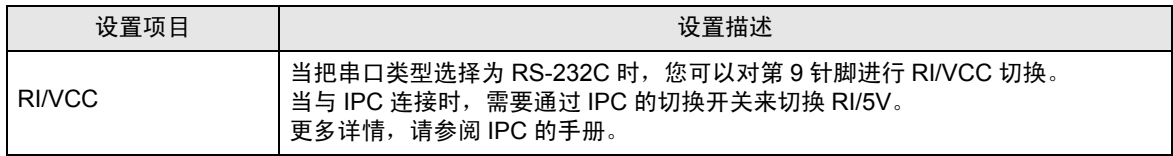

丛 拉 拉电图

# <span id="page-28-0"></span>5 电缆接线图

以下所示的电缆接线图可能与三菱电机推荐的不同。但使用本手册中的电缆接线图不会造成任何运行问 题。

- 外接控制器机体的 FG 针脚必须为 D 级接地。更多详情, 请参阅外接控制器的手册。
- 在人机界面内部, SG 和 FG 是相连的。当把 SG 端连接到外接控制器时,注意切勿造成系统短路。
- 当通讯因干扰而不稳定时,请连接隔离模块。

<span id="page-28-1"></span>电缆接线图 1

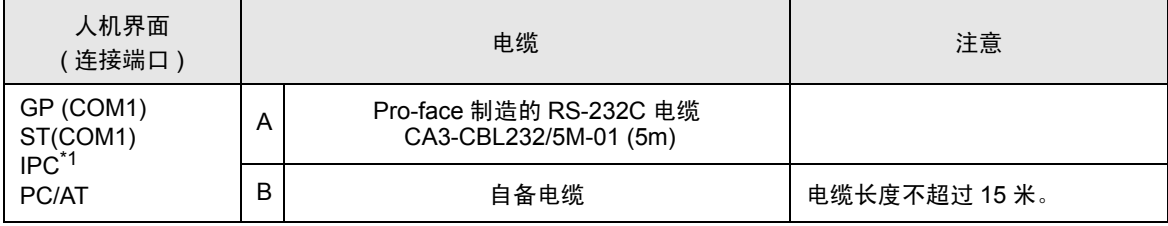

\*1 只能使用可采用 RS-232C 进行通讯的 COM 端口。

■ IPC 的 [COM](#page-4-2) 端口 ( 第 5 页)

A) 当使用 Pro-face 制造的 RS-232C 电缆 (CA3-CBL232/5M-01) 时

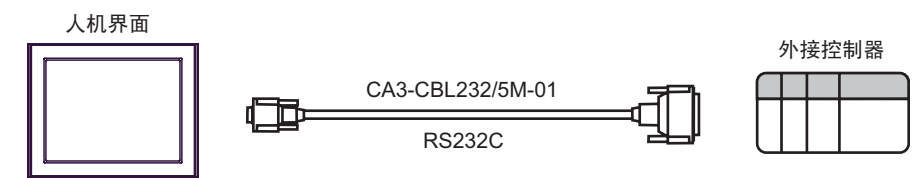

B) 当使用自备电缆时

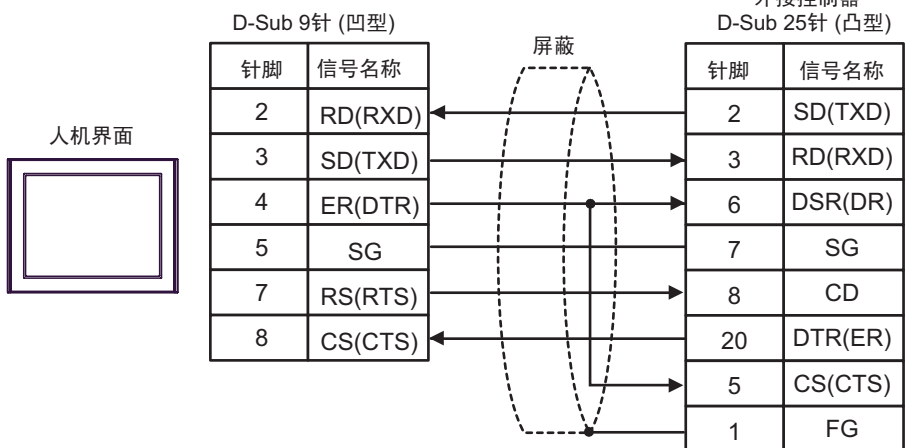

#### <span id="page-29-0"></span>电缆接线图 2

䞡㽕 • 在外接控制器上的 SDA-SDB 及 RDA-RDB 之间需要有 330Ω1/4W 的终端电阻。 • 加装了终端电阻之后,您可以通过打开开关来接入终端电阻。更多详情,请参阅外接

控制器的手册。

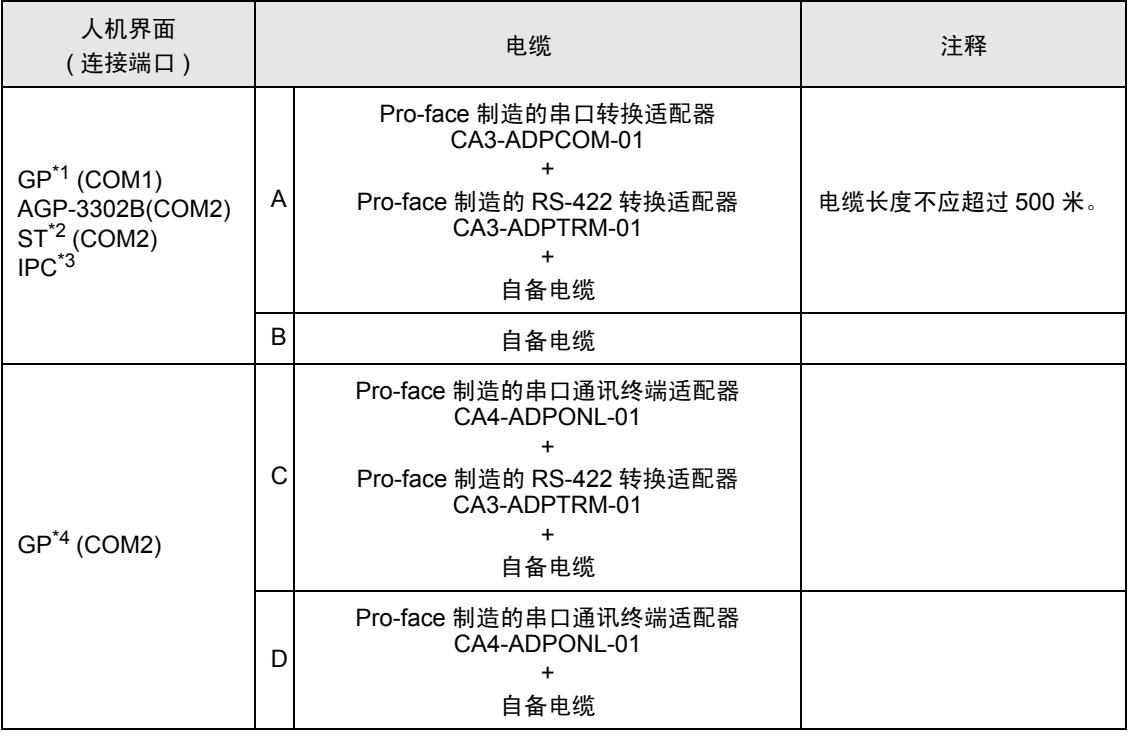

\*1 除 AGP-3302B 以外的所有 GP 机型

\*2 除 AST-3211A 以外的所有 ST 机型

\*3 只能使用可采用 RS-422/485(4 线 ) 进行通讯的 COM 端口。  $\mathbb{F}$  II IPC 的 [COM](#page-4-2) 端口 (第5页)

\*4 除 GP-3200 系列和 AGP-3302B 以外的所有 GP 机型

- A) 当使用 Pro-face 制造的串口转换适配器 (CA3-ADPCOM-01)、 RS-422 转换适配器 (CA3-ADPTRM-01) 和自备电缆时
- 1:1 连接

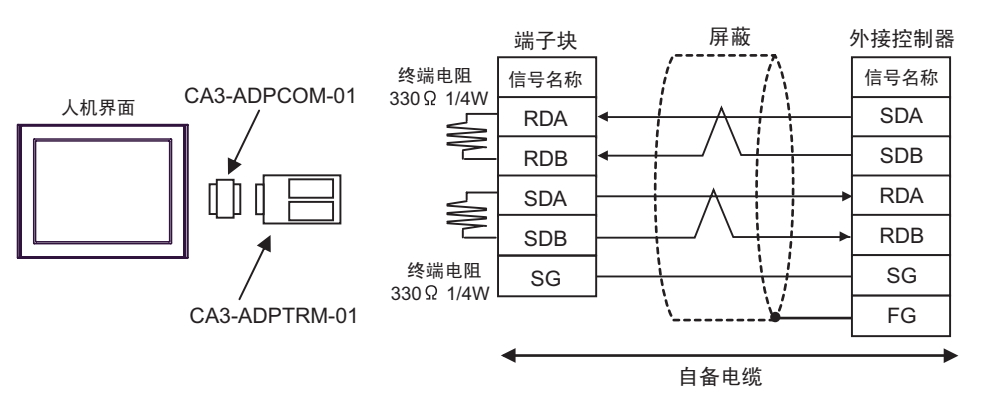

• 1:n 连接

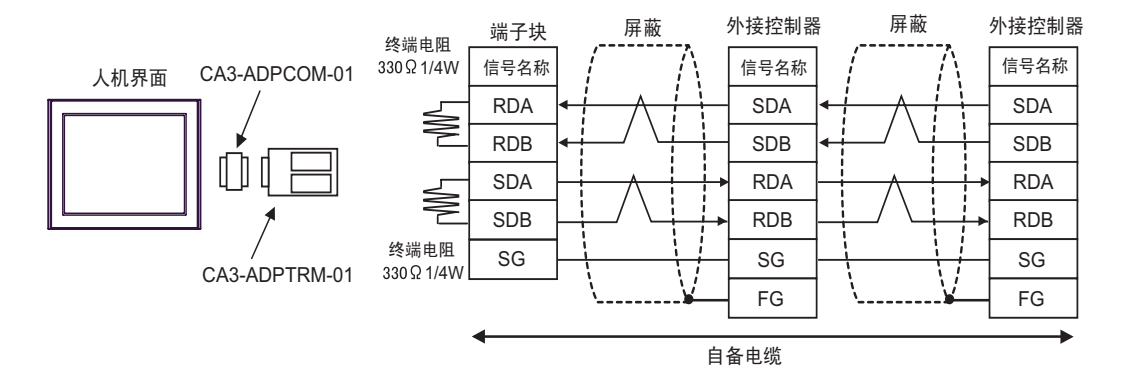

#### B) 当使用自备电缆时

• 1:1 连接

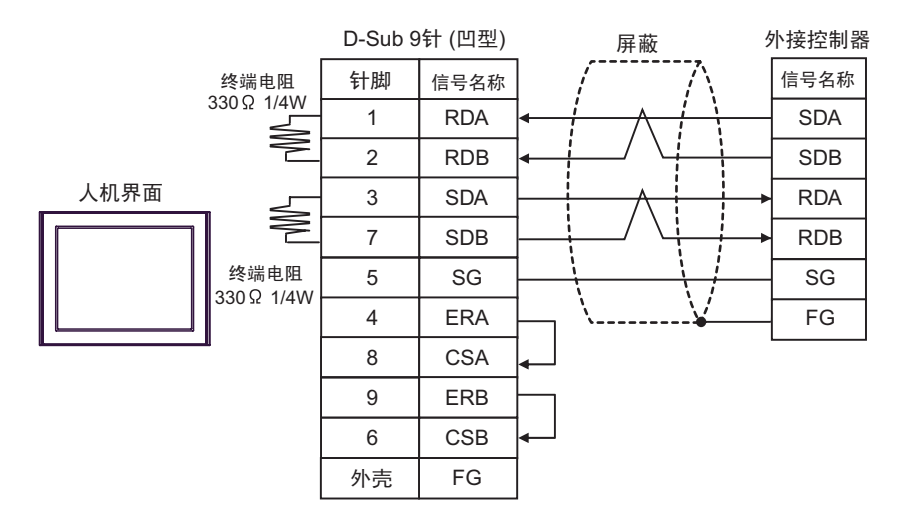

• 1:n 连接

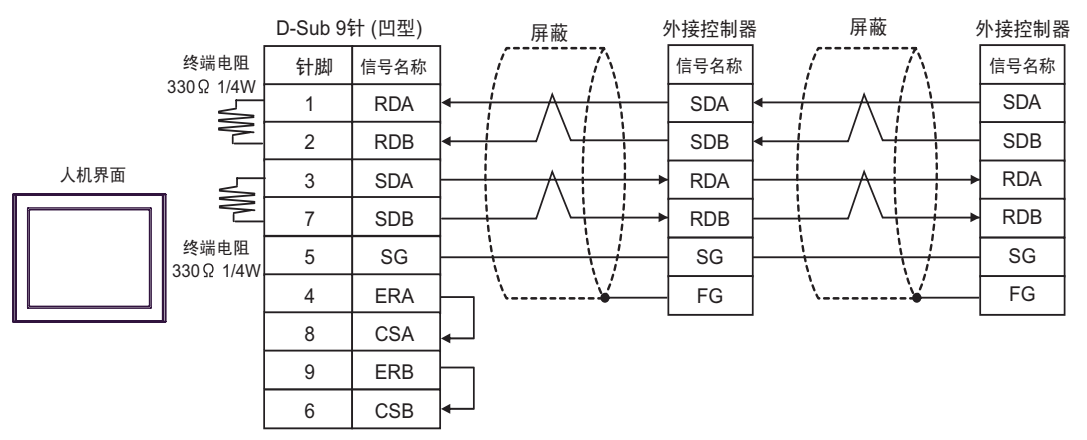

- A) 当使用 Pro-face 制造的串口通讯终端适配器 (CA4-ADPONL-01)、 RS-422 转换适配器 (CA3- ADPTRM-01) 和自备电缆时
- 1:1 连接

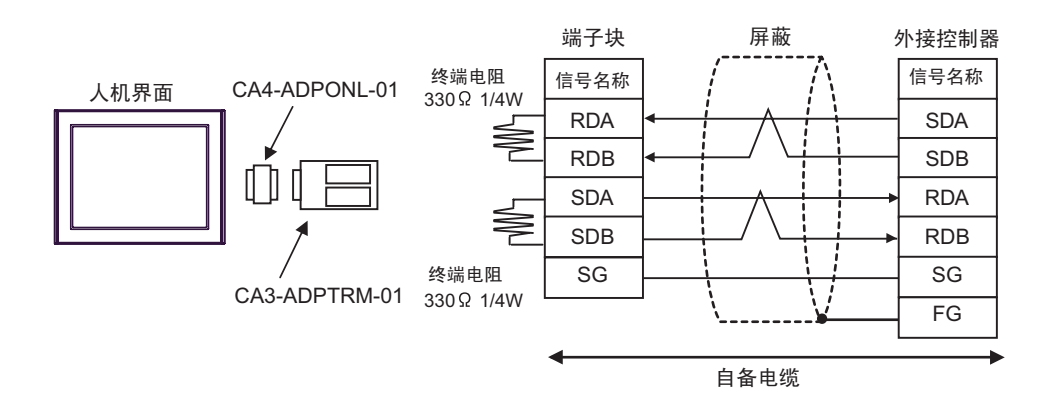

• 1:n 连接

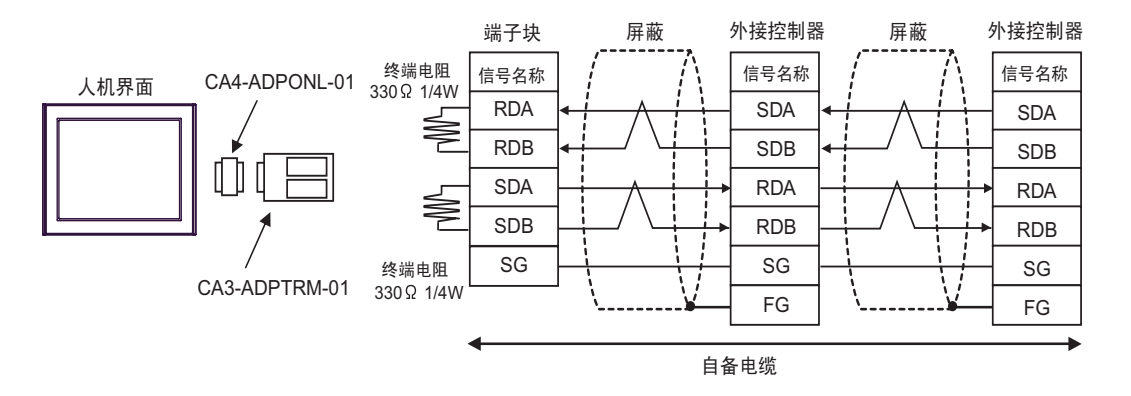

- D) 当使用 Pro-face 制造的串口通讯终端适配器 (CA4-ADPONL-01) 和自备电缆时
- 1:1 连接

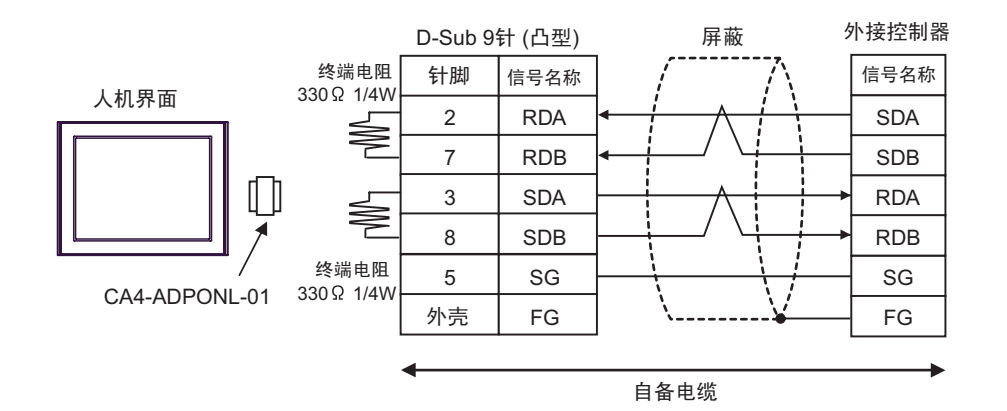

• 1:n 连接

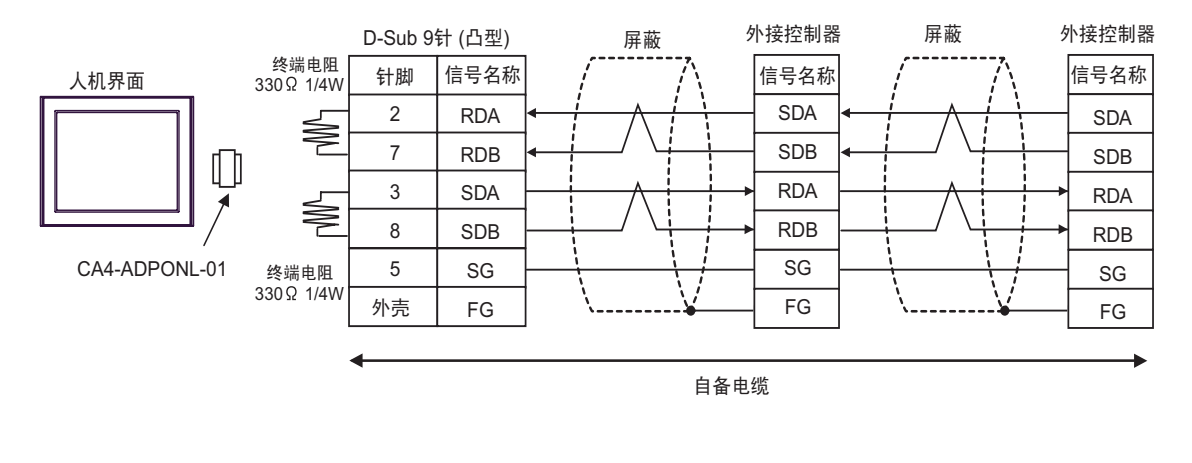

注 释 ▌• 为提高抗噪性能, 请使用全屏蔽双绞线作为传输电缆, 并将屏蔽线接地。

.<br>서로<del> 4호 1호</del> 4년 8월

<span id="page-33-0"></span>电缆接线图 3

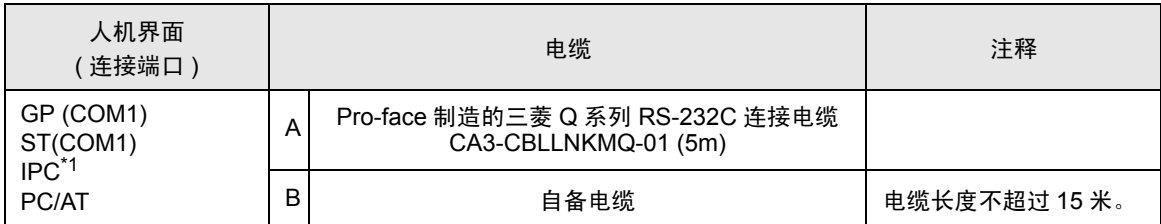

\*1 只能使用可采用 RS-232C 进行通讯的 COM 端口。  $\mathscr{F}$ ■ IPC 的 [COM](#page-4-2) 端口 (第5页)

A) 当使用 Pro-face 制造的三菱 Q 系列 RS-232C 连接电缆 (CA3-CBLLNKMQ-01) 时

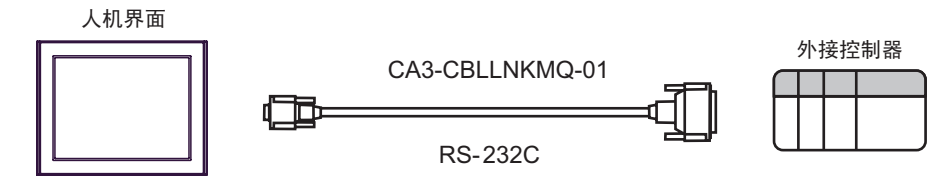

B) 当使用自备电缆时

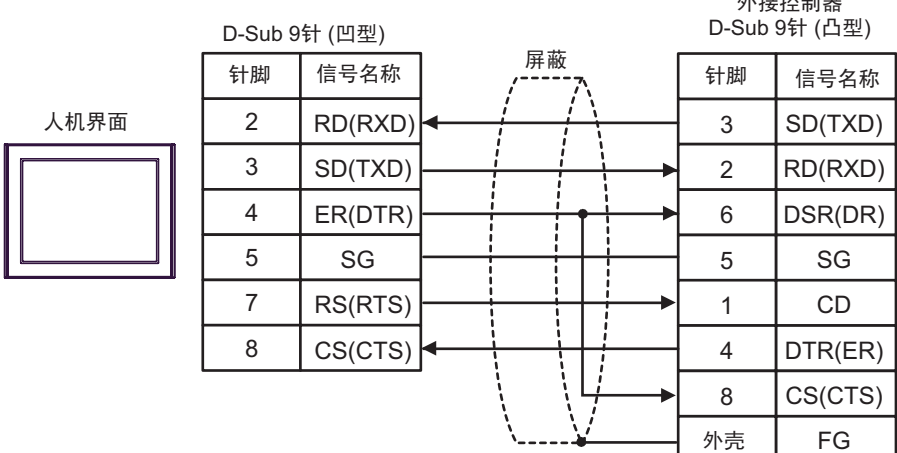

# <span id="page-34-0"></span>6 支持的寄存器

支持的寄存器地址范围如下表所示。请注意实际支持的寄存器范围取决于所使用的外接控制器。请在您 所使用的外接控制器的手册中确认实际范围。

#### 6.1 MELSEC AnA 系列 , Q 系列 A 型

□■ 该地址可被指定为系统区。

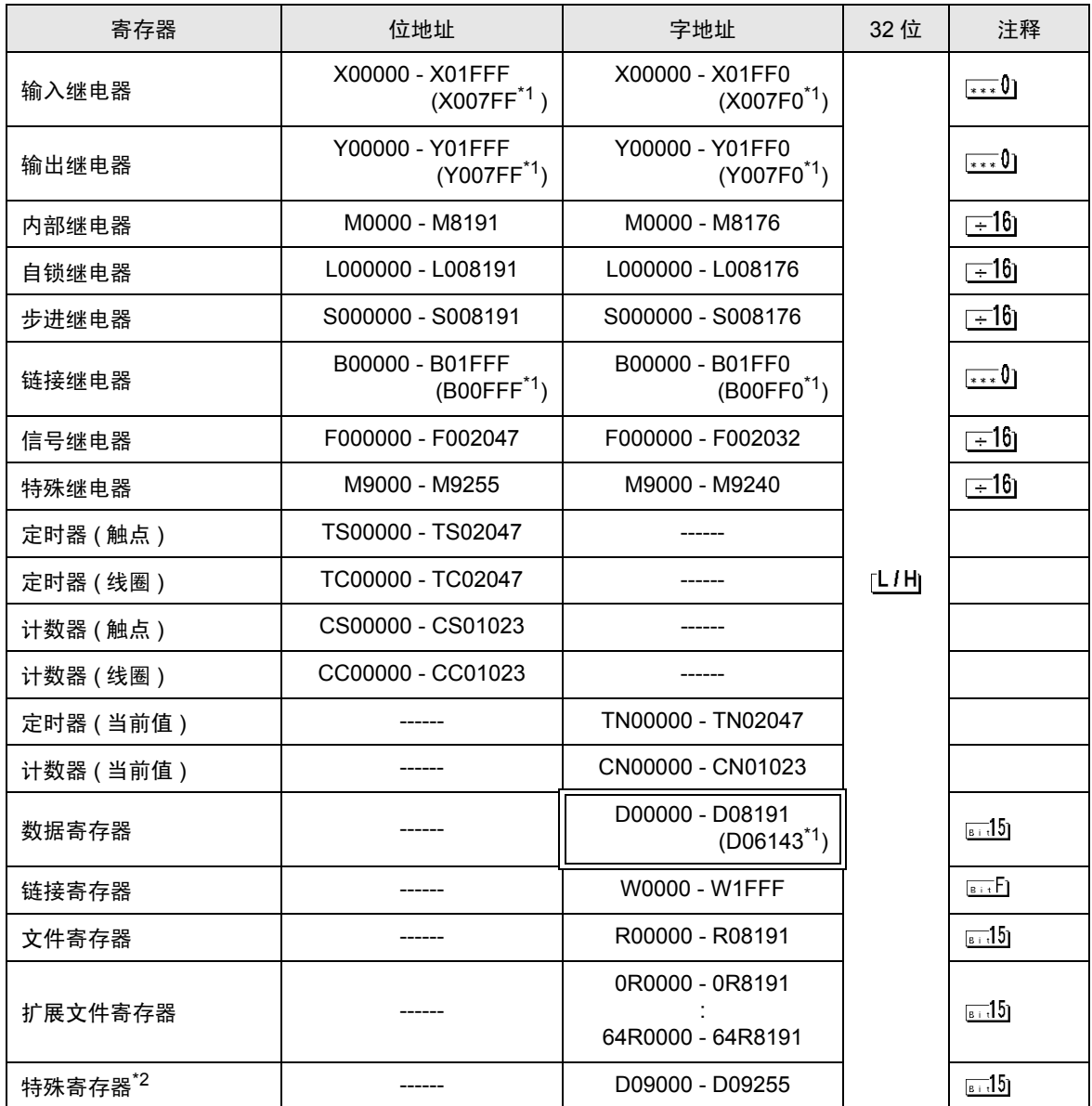

<span id="page-34-1"></span>\*1 在除 AJ71UC24、A1SJ71UC24 - R2/R4/PRF 以外的 Computer Link 机型中, 显示可以指定的最大寄 存器编号。

\*2 分为 3 个区:只读区、只写区和系统区。如果在允许范围之外执行写入,则会发生外接控制器的 CPU 错误。

**下重 ¥ • 有关系统区的信息, 请参阅 GP-Pro EX 参考手册。** )GP-Pro EX 参考手册 "附录 1.4 LS <sup>区</sup> (Direct Access 方式 )" • 请参阅手册注意事项部分的符号说明表。

)" 手册符号和术语 "

6.2 MELSEC AnN 系列

 $\overline{\mathbb{J}}$  该地址可被指定为系统区。

Œ

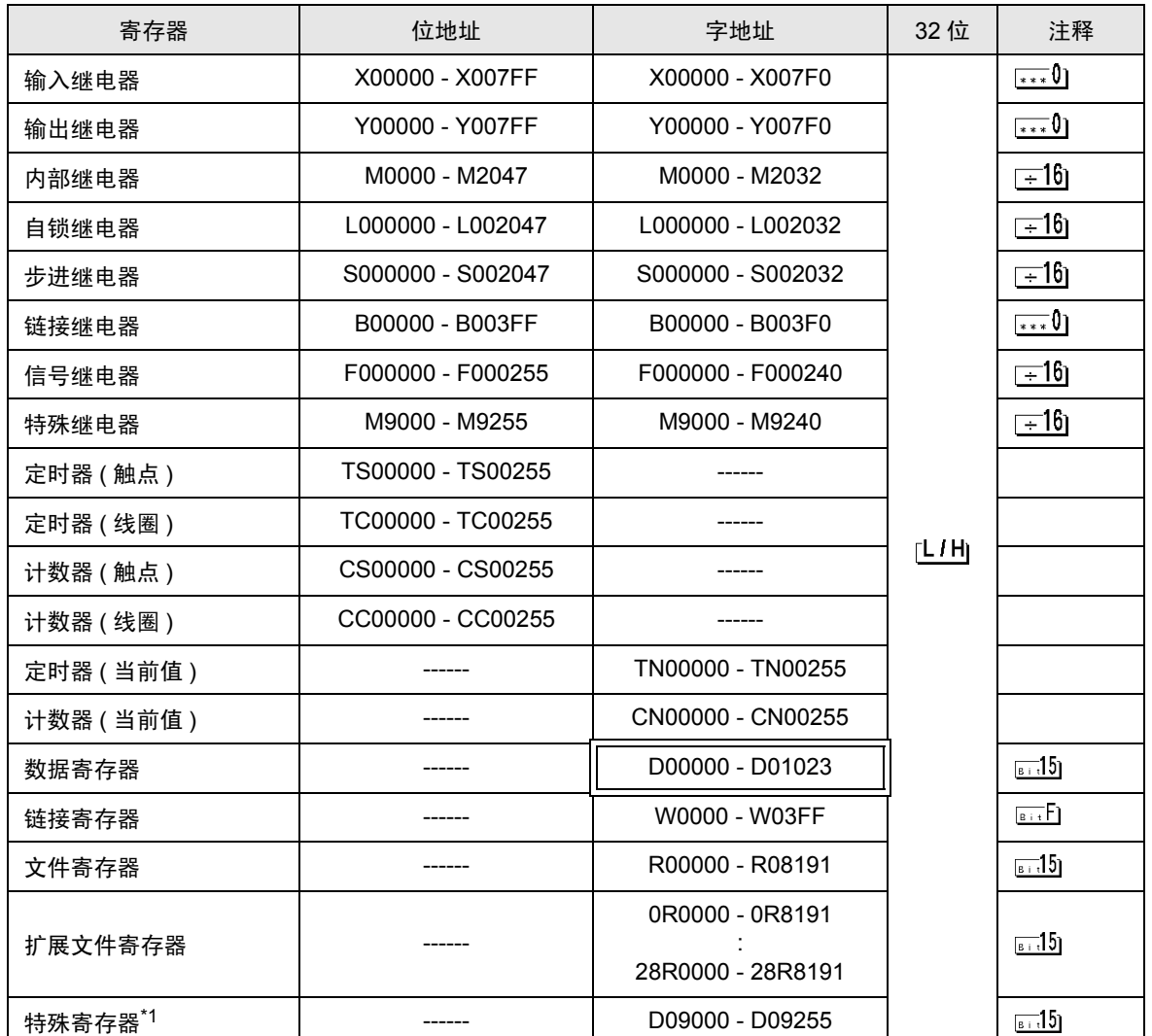

\*1 分为 3 个区:只读区、只写区和系统区。如果在允许范围之外执行写入,则会发生外接控制器的 CPU 错误。

注 释 → 有关系统区的信息, 请参阅 GP-Pro EX 参考手册。

)GP-Pro EX 参考手册 "附录 1.4 LS <sup>区</sup> (Direct Access 方式 )"

• 请参阅手册注意事项部分的符号说明表。

<sup>第一</sup>"手册符号和术语"

#### 6.3 MELSEC QnA 系列

 $\overline{\mathbb{J}}$  该地址可被指定为系统区。

匠

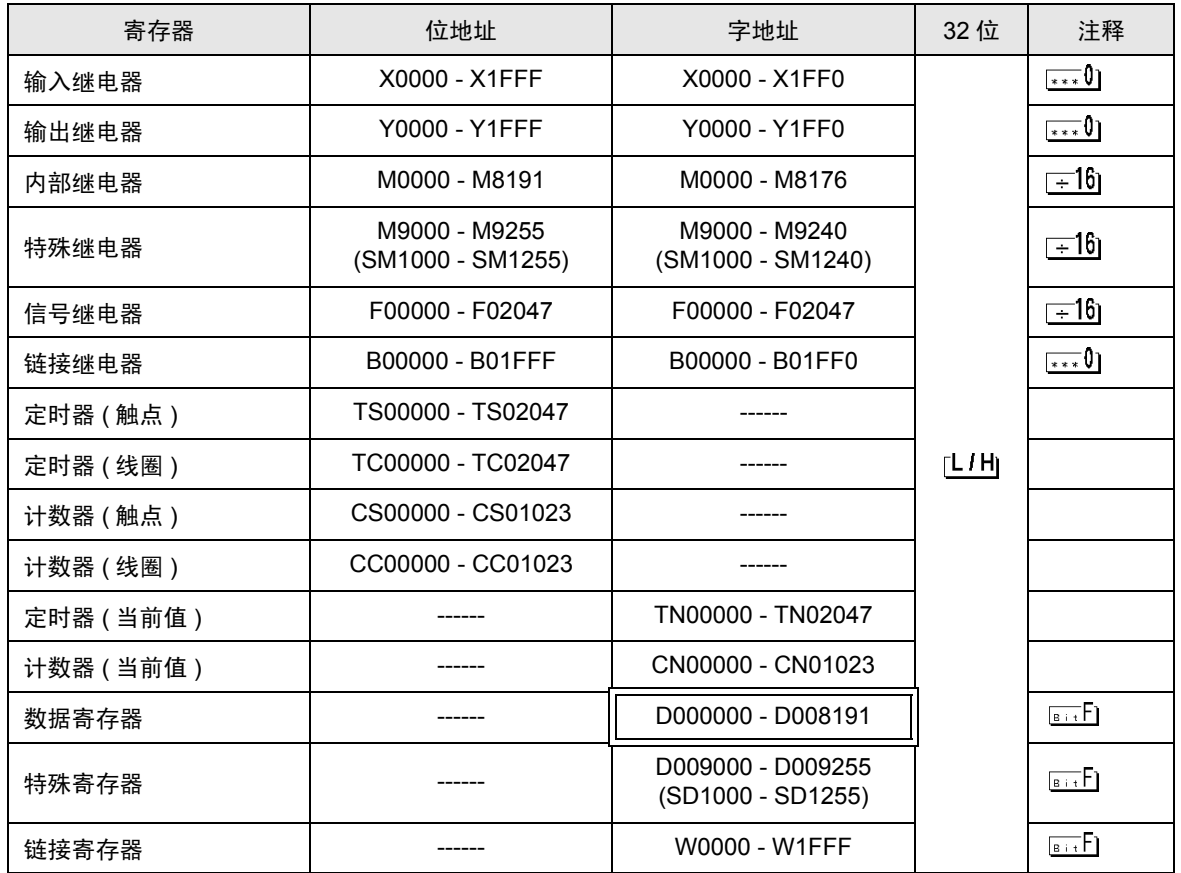

注 释 → 有关系统区的信息, 请参阅 GP-Pro EX 参考手册。

)GP-Pro EX 参考手册 "附录 1.4 LS <sup>区</sup> (Direct Access 方式 )"

• 请参阅手册注意事项部分的符号说明表。

)" 手册符号和术语 "

# <span id="page-38-0"></span>7 寄存器代码和地址代码

在数据显示器中选择 "寄存器类型和地址"时,请使用寄存器代码和地址代码。

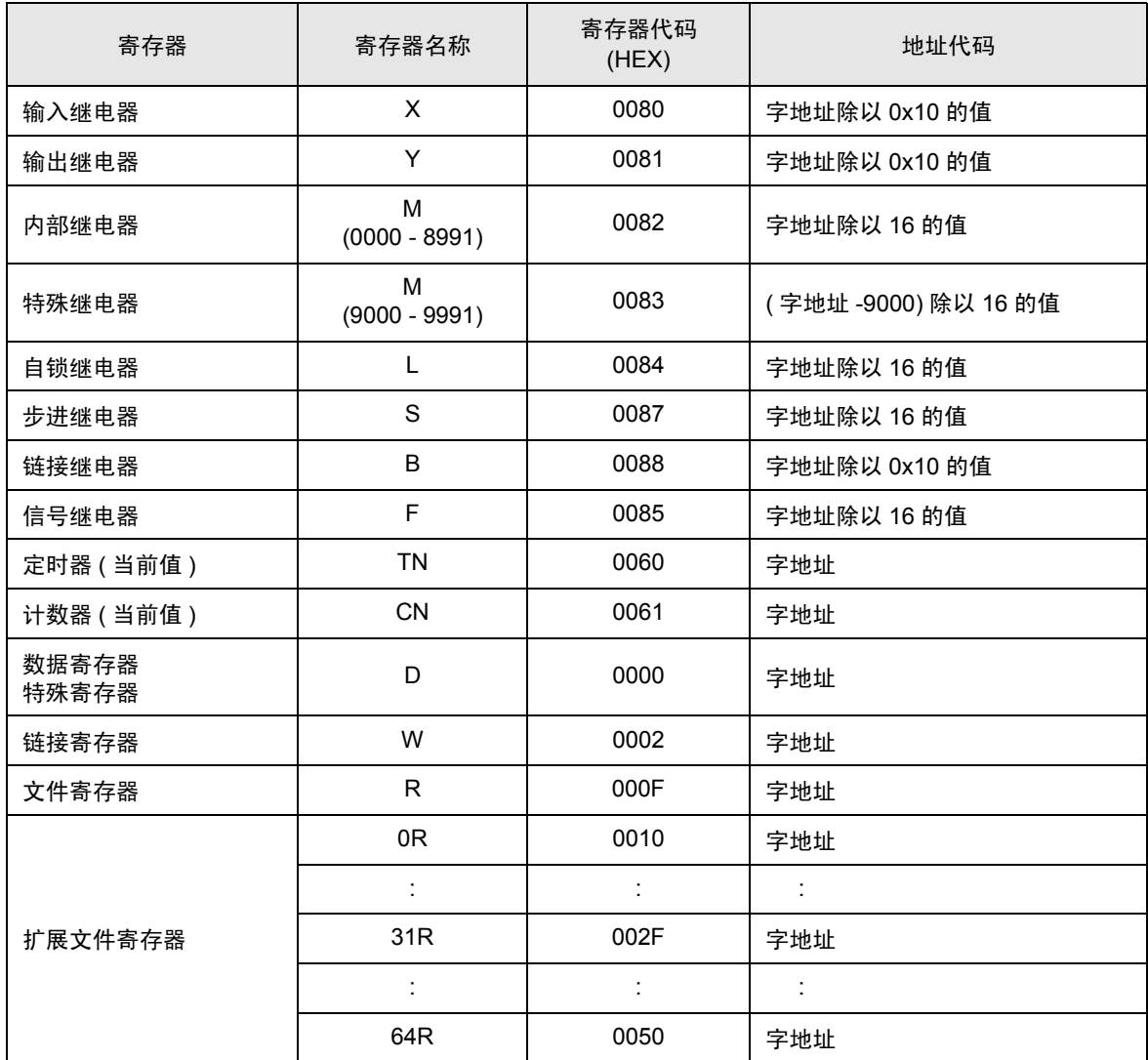

# <span id="page-39-0"></span>8 错误消息

错误消息在人机界面上显示如下: "代码:控制器名称:错误消息 ( 错误发生位置 )"。各描述如下所 示。

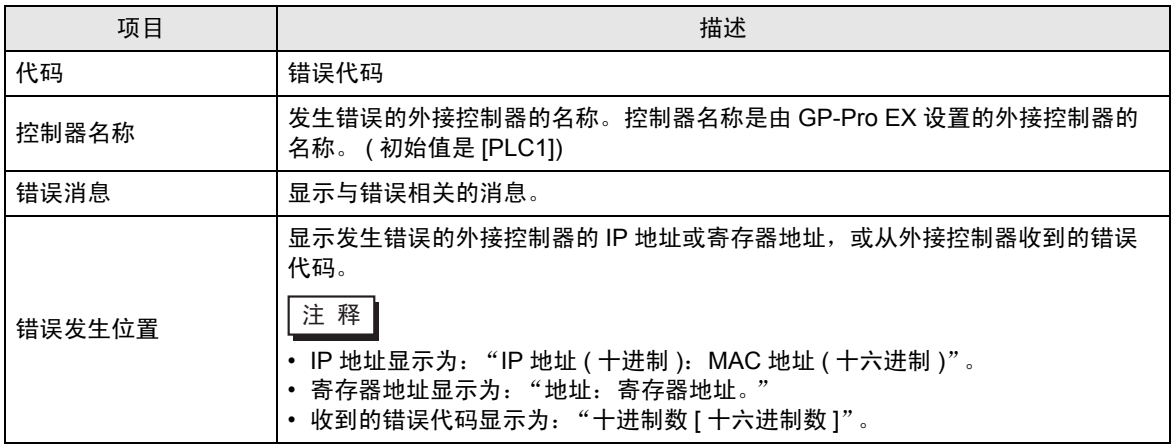

错误消息显示示例

"RHAA035: PLC1: Error has been responded for device write command. (Error Code: 2 [02H])"

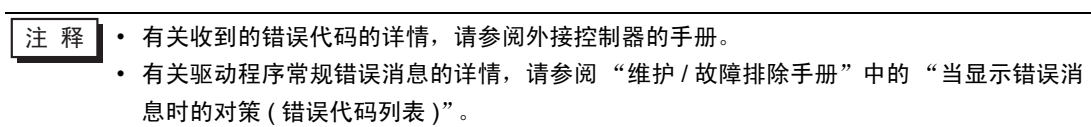